# ArCADia–INSTALACJE GAZOWE

# Podręcznik użytkownika dla programu ArCADia–INSTALACJE GAZOWE

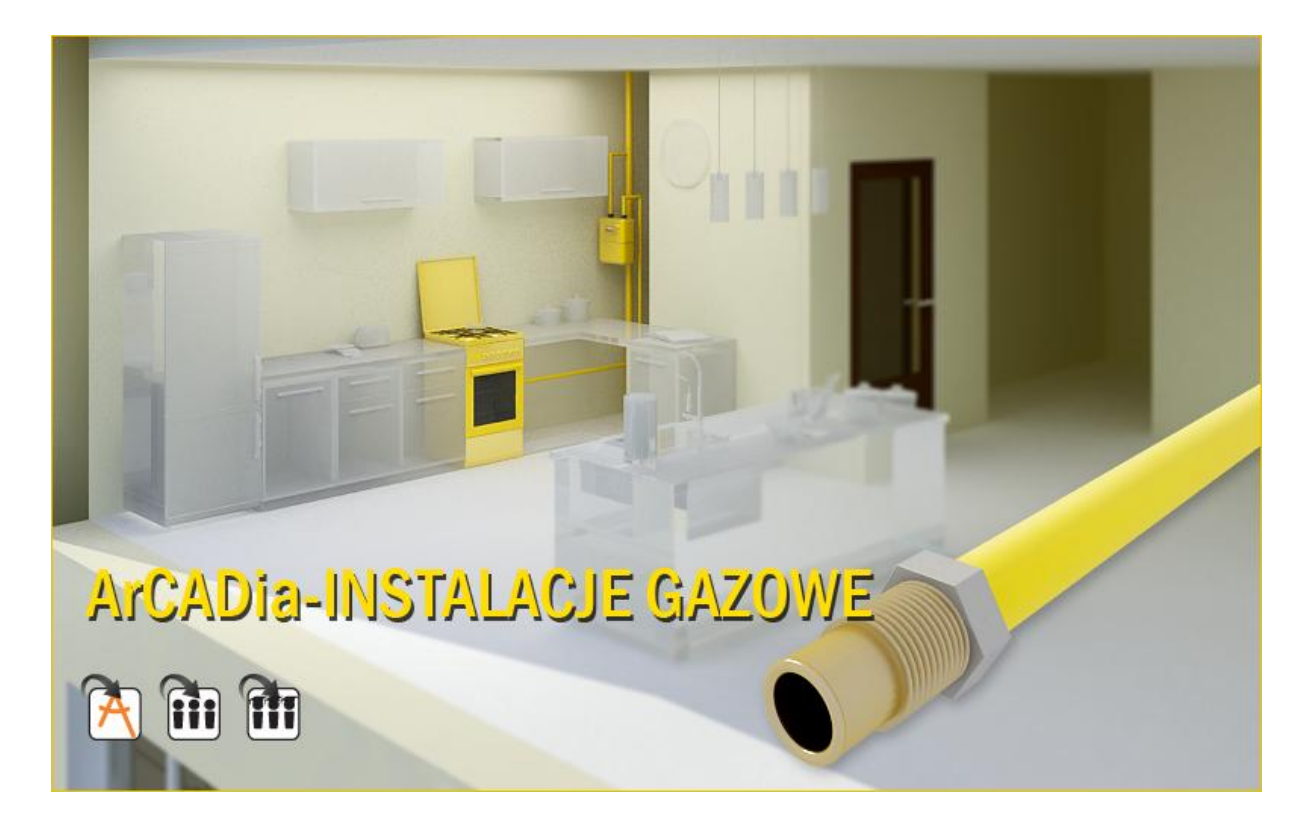

### <Spis treści

# <span id="page-1-0"></span>**1 Spis treści**

## <Spis treści

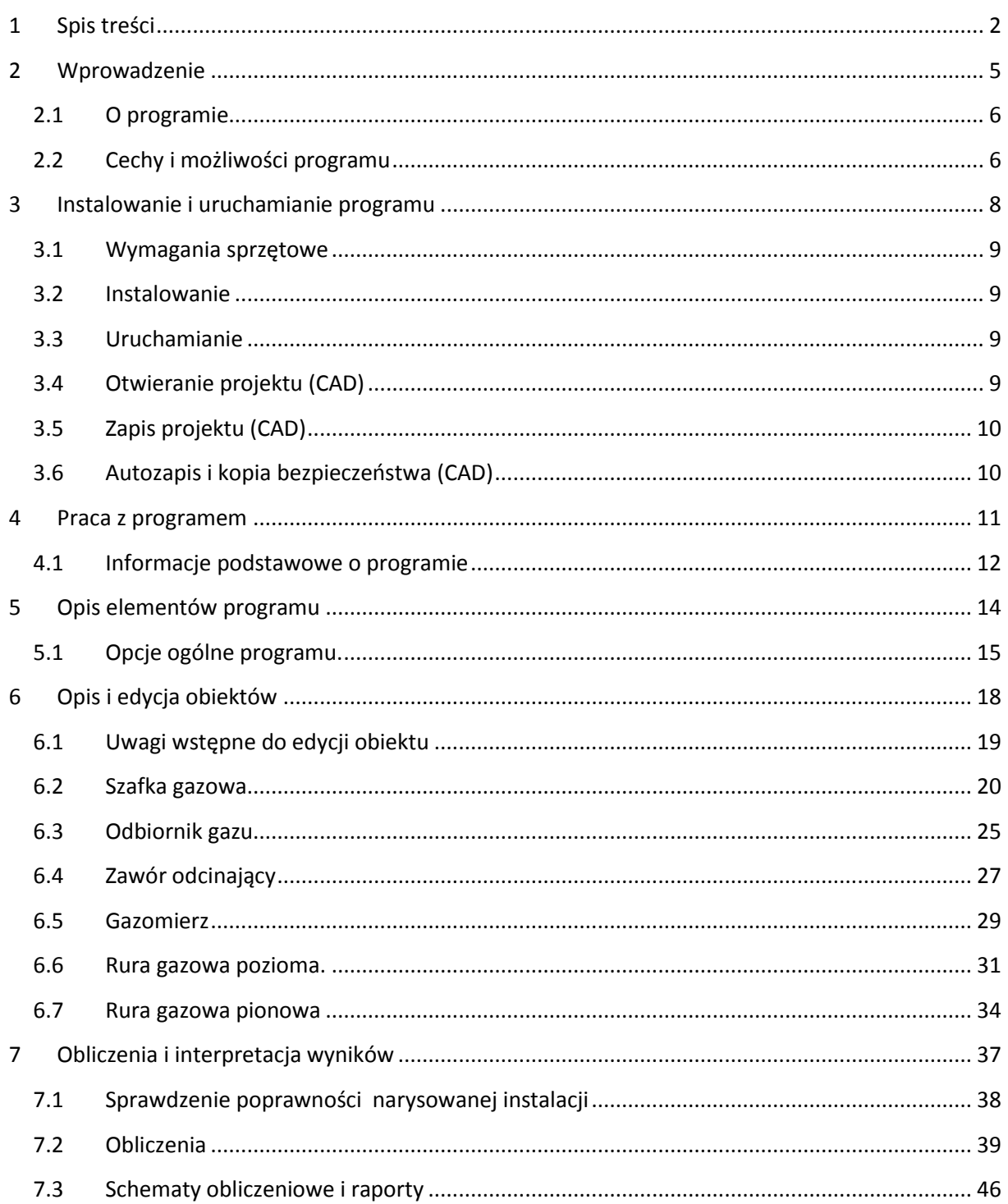

#### <Spis treści

# Wydawca

INTERsoft sp. z o.o. 90-057 Łódź ul. Sienkiewicza 85/87 tel. +48 42 6891111 fax +48 42 6891100 **Internet:** http://www.intersoft.pl **E-mail:**  inter@intersoft.pl biuro@intersoft.pl

# Prawa autorskie

Zwracamy uwagę na to, że stosowane w podręczniku określenia softwareowe i hardwareowe oraz nazwy markowe danych firm są ogólnie chronione.

Wszystkie podane w tym podręczniku dane oraz programy, opracowane, względnie zestawione, zostały reprodukowane przez ich autorów z największą starannością i z zachowaniem skutecznych środków kontrolnych. Pomimo tego nie można całkowicie wykluczyć wystąpienia błędów. Firma INTERsoft pragnie w związku z tym zwrócić uwagę na to, że nie może udzielić gwarancji, jak również ponosić prawnej odpowiedzialności za wynikłe stąd skutki. Za podanie nam ewentualnych błędów będziemy wdzięczni.

### <span id="page-4-0"></span>Wprowadzenie

# **2 Wprowadzenie**

#### Wprowadzenie

#### <span id="page-5-0"></span>**2.1 O programie**

**ArCADia-INSTALACJE GAZOWE** to narzędzie rozszerzające program ArCADia-IntelliCAD lub program AutoCAD o funkcje niezbędne do stworzenia profesjonalnego projektu wewnętrznej instalacji gazowej. Program kierowany jest zarówno do projektantów sieci i instalacji gazowych oraz wszystkich osób zajmujących się branżą sanitarną i instalacyjną w budownictwie. Użytkownik korzystający z programu **ArCADia-INSTALACJE GAZOWE** ma możliwośd obiektowego tworzenia rysunków wewnętrznej instalacji gazowej na rzutach architektonicznych budynku oraz automatycznego tworzenia schematów obliczeniowych i rozwinięć instalacji. Użytkownik ma do dyspozycji bibliotekę obiektów wykorzystywanych przy projektowaniu z możliwością ich edycji i nadawania im parametrów technicznych.

Prócz możliwości sprawnego wykonania rysunków instalacji program przeprowadza obliczenia niezbędne do poprawnego zaprojektowania instalacji (sprawdzenie poprawności przyjętych średnic, kontrola zakresu spadku ciśnienia przed odbiornikami gazu) i stworzenia profesjonalnego raportu technicznego. Połączenie specjalistycznych funkcji wykorzystanych w aplikacji do wykonania planów instalacji gazowych w zakresie doboru i przebiegu rurociągów oraz doboru odbiorników gazowych wraz z przeprowadzanymi obliczeniami i dokonywaniem sprawdzenia poprawności zaprojektowanej instalacji jest perfekcyjnym narzędziem do tworzenia projektów wewnętrznych instalacji elektrycznych.

#### <span id="page-5-1"></span>**2.2 Cechy i możliwości programu**

Zakres merytoryczny realizowany przez program oraz jego podstawowe funkcje:

- Wykonywanie rysunków instalacji gazowych wewnętrznych w zakresie instalacji przebiegu rurociągów, armatury odcinającej i odbiorników gazowych .
- Tworzenia rozwinięć i schematów obliczeniowych
- wyznaczenia przepływu gazu na odcinkach obliczeniowych instalacji gazowej
- Obliczenia spadków ciśnienia na ścieżkach charakterystycznych i porównania ze maksymalnym spadkiem ciśnienia dla instalacji
- Dokonywanie sprawdzenia poprawności zaprojektowanej instalacji gazowej
- Generowanie raportów obliczeniowych
- Automatyczne generowanie legendy symboli wykorzystanych w projekcie
- Generowanie zestawień ilościowych materiałów wykorzystanych w projekcie

Program **ArCADia-INSTALACJE GAZOWE** zostały opracowane na podstawie następujących rozporządzeń, norm oraz publikacji naukowo-technicznych:

Akty prawne:

 Rozporządzenie Ministra Infrastruktury z dnia 12 kwietnia 2002 r., w sprawie warunków technicznych, jakim powinny odpowiadać budynki i ich usytuowanie (Dziennik Ustaw nr 75 poz. 690) wraz z późniejszymi zmianami

#### Wprowadzenie

 Rozporządzenie Ministra Infrastruktury z dnia 30 lipca 2001 r., w sprawie warunków technicznych, jakim powinny odpowiadać sieci gazowe

Normy:

- PN-C-04750: 2002 Paliwa gazowe. Klasyfikacja, oznaczenia i wymagania
- PN-C-04753:2002 gaz ziemny. Jakośd gazu dostarczanego odbiorcom z sieci rozdzielczej.
- PN-76/M-34034 Rurociągi. Zasady obliczeń strat ciśnienia.
- PN-EN 1057:2006 Miedź i stopy miedzi. Rury miedziane bez szwu do wody i gazu stosowane w instalacjach sanitarnych
- PN-74/H74200 : 1998 Rury stalowe ze szwem, gwintowane
- PN-EN 10208-1:2009 Rury stalowe przewodowe dla mediów palnych -- Warunki techniczne dostawy - Część 1: Rury o klasie wymagań A
- PN-EN 10208-2:2009 Rury stalowe przewodowe dla mediów palnych -- Warunki techniczne dostawy - Część 2: Rury o klasie wymagań B
- PN-EN 10210-2:2007 Kształtowniki zamknięte wykonane na gorąco ze stali konstrukcyjnych niestopowych i drobnoziarnistych -- Część 2: Tolerancje, wymiary i wielkości statyczne

Literatura:

- Bąkowski Konrad: Sieci i instalacje gazowe. Poradnik projektowania budowy i Wyd. III zmienione. Warszawa, WNT 2002.
- Ryszard Zajda, Zdzisław Gebhard. INSTALACJE GAZOWEoraz lokalne sieci gazów płynnych. Projektowanie, wykonywanie, eksploatacja. Warszawa 1995

<span id="page-7-0"></span>Instalowanie i uruchamianie programu

# **3 Instalowanie i uruchamianie programu**

#### Instalowanie i uruchamianie programu

#### <span id="page-8-0"></span>**3.1 Wymagania sprzętowe**

- komputer z systemem operacyjnym Windows XP lub nowszym,
- 350 MB wolnej przestrzeni na dysku,
- 1 GB pamięci operacyjnej (zalecane 2GB przy większych ilościach elementów),
- zalecany procesor 2 GHz lub szybszy,
- $\bullet$  minimalna rozdzielczość ekranu monitora 1024 x 768.

#### <span id="page-8-1"></span>**3.2 Instalowanie**

Standardowo instalacja programu uruchamia się automatycznie po włożeniu płyty CD do napędu. W przypadku gdy wyłączony jest Autostart należy samodzielnie uruchomić instalację. Należy otworzyć zawartość napędu CD (Mój komputer/Stacja dysków CD), a następnie uruchomić plik Setup.exe. Po rozpoczęciu instalacji należy postępować zgodnie z instrukcjami wyświetlanymi na ekranie.

#### <span id="page-8-2"></span>**3.3 Uruchamianie**

Program można uruchomić klikając dwukrotnie na ikonę programu CAD znajdującą się na Pulpicie, a następnie wybierając jedną z ikon na pasku narzędzi **ArCADia-INSTALACJE GAZOWE.**

#### <span id="page-8-3"></span>**3.4 Otwieranie projektu (CAD)**

Można otworzyć dowolny z poniższych plików:

- Standardowy plik rysunku z rozszerzeniem .dwg.
- Można użyć dowolnego z przykładowych rysunków dołączanych z ArCADia-IntelliCAD-em.
- Format wymiany rysunku .dxf.
- Format do przesyłania w sieci .dwf.
- Szablony rysunków .dwt.

Aby szybko otworzyć ostatnio używany rysunek, wybierz Plik > <nazwa pliku>. Program zapamiętuje nazwy ostatnich czterech rysunków. Aby szybko otworzyć rysunek z okna dialogowego Otwórz rysunek, kliknij dwukrotnie nazwę rysunku.

Można otworzyć rysunek podczas przeglądania rysunków na komputerze przy pomocy np. Windows Explorera. Wystarczy po prostu kliknąć dwukrotnie plik w celu otwarcia go w programie IntelliCAD. Identyfikację żądanego rysunku ułatwia wyświetlanie miniatur rysunków podczas ich przeglądania.

Sposób otwarcia istniejącego rysunku

- 1. Użyj jednej z poniższych metod:
	- o Wybierz Plik > Otwórz.
	- o Na pasku narzędzi Standard, kliknij narzędzie Otwórz ().
	- o Napisz otwórz, a następnie naciśnij Enter.

#### Instalowanie i uruchamianie programu

- 2. W typie pliku wybierz typ pliku, który chcesz otworzyć.
- 3. Wybierz katalog zawierający dany rysunek.
- 4. Wykonaj jedno z poniższych:
	- o Wybierz rysunek, który chcesz otworzyć i kliknij Otwórz.
	- o Kliknij dwukrotnie rysunek, który chcesz otworzyć.

Jeśli rysunek wymaga hasła, podaj hasło, kliknij OK aby sprawdzić hasło i ponownie kliknij Otwórz.

#### <span id="page-9-0"></span>**3.5 Zapis projektu (CAD)**

Rysunek można zapisac w dowolnej chwili.

Aby zapisać rysunek, użyj jednej z poniższych metod:

- Na pasku narzędzi Standard, kliknij Zapisz.
- Wybierz Plik > Zapisz.
- Napisz *zapisz*, a następnie naciśnij Enter.
- Napisz *qsave* a następnie naciśnij Enter.

Gdy zapisujesz dany rysunek po raz pierwszy, program wyświetla okno dialogowe Zapisz rysunek jako, które umożliwia wybór katalogu i napisanie nazwy rysunku. Przy pierwszym zapisaniu rysunku można użyć dowolnej nazwy. Aby ten sam rysunek zapisać później przy użyciu innej nazwy, wybierz Plik > Zapisz jako, a następnie napisz nową nazwę.

### <span id="page-9-1"></span>**3.6 Autozapis i kopia bezpieczeństwa (CAD)**

Aby uniknąć utraty danych w przypadku awarii zasilania lub innego błędu systemowego, należy często zapisywać swoje pliki rysunków. Program można skonfigurować do okresowego automatycznego zapisywania rysunków. Ustawienie *Autozapis* określa odstęp w minutach między automatycznymi zapisami. Program zeruje ten odstęp czasowy przy każdym zapisie pliku rysunku przez użytkownika.

Gdy funkcja *Autozapis* jest włączona, program tworzy kopie rysunku. Plik ten jest zapisywany katalogu podanym w Opcje > Ścieżki/Pliki > Plik tymczasowy, z rozszerzeniem określonym w polu Rozszerzenie pliku autozapisu rysunku (domyślnie, SV\$).

Sposób skonfigurowania ArCADia-IntelliCAD-a do automatycznego zapisywania rysunków

- 1. Wykonaj jedną z poniższych czynności:
- Wybierz Narzędzia > Opcje.
- Napisz *konfig*, a następnie naciśnij Enter.
- 2. Kliknij zakładkę Ogólne.
- 3. W obszarze *Autozapis* zaznacz pole wyboru w celu włączenia funkcji *Autozapis* i wybierz częstotliwość autozapisu.
- 4. Kliknij OK

### <span id="page-10-0"></span>Praca z programem

# **4 Praca z programem**

#### Praca z programem

#### <span id="page-11-0"></span>**4.1 Informacje podstawowe o programie**

**ArCADia-INSTALACJE GAZOWE** pozwala na zaprojektowanie instalacji gazowej wewnętrznej w zakresie: określenia przebiegu rurociągów gazowych, lokalizacji armatury i odbiorników gazowych oraz wykonanie obliczeń sprawdzających prawidłowość doboru średnic na podstawie oceny spadku ciśnienia na drodze krytycznej i porównaniu z maksymalnym spadkiem ciśnienia, wyznaczonym dla instalacji zasilanej danym rodzajem gazu z przyłącza niskiego lub średniego ciśnienia.

Pierwszym etapem projektu jest wykonanie części rysunkowej. Wstawienie któregokolwiek elementu instalacji gazowej aktywuje program. Program został zaprojektowany w sposób umożliwiający elastyczny (dowolny) tok postępowania przy tworzeniu rysunku.

Możliwe jest dowolne rozpoczęcie rysowania:

Etap I - Tworzenie rysunku.

- 1. Program Projektowanie instalacji gazowej można rozpocząć od wstawienia i zdefiniowanie elementu stanowiącego "źródło zasilania" w gaz budynku – obiekt "Główna szafka gazowa". Jako elementu źródłowego dla tego obiektu definiuje się parametry wstępne do projektowania instalacji: parametry paliwa gazowego, parametry przyłącza, parametry instalacii.
- 2. Następnie można wstawić na rzucie architektonicznym obiekty odbiorniki gazu nadając im parametry geometryczne, techniczne i grupę jednoczesności poboru gazu.
- 3. Kolejnym krokiem jest wytrasowanie na rysunku rurociągów i połączenie szafki głównej i odbiorników gazowych z instalacją (połączenie obiektów za pomocą układu rurociągów instalacji gazowej. Podczas rysowania przebiegu rurociągów na rzucie architektonicznym użytkownik nadaje parametry odcinkom rurowym: materiał, średnicę (ewentualnie typoszereg rur), wysokość końców odcinka lub spadek odcinka. Równocześnie należy wstawiad armaturę odcinającą oraz urządzenia pomiarowe.
- 4. Po narysowaniu instalacji istnieję możliwośd sprawdzenia poprawności zaprojektowanego układu instalacji:

- sprawdzenie połączenia z szafką gazową

- sprawdzenie podłączenia wszystkich zaprojektowanych obiektów: odbiorniki gazowe, armatura odcinająca, urządzenia pomiarowe

- sprawdzenie ciągłości instalacji połączeń wszystkich odcinków instalacji
- 5. Po sprawdzeniu prawidłowości połączeń użytkownik ma możliwość wygenerowania rozwinięcia instalacji stanowiącego schemat obliczeniowy.

Uwaga: Tok postępowania przy tworzeniu rysunku można wykonać od punktu 1 do punktu 3 w dowolnej kolejności. Punkt 4 jest możliwy do realizacji po całkowitym zaprojektowaniu instalacji.

Etap II – Obliczenia i zestawienia materiałów

1. Po wykonaniu rysunków i sprawdzeniu prawidłowości wykonania instalacji użytkownik ma możliwość kontroli i korekty przyjętych średnic odcinków obliczeniowych

#### Praca z programem

- 2. Po wybraniu ikony **Obliczenia i raport instalacji gazowej** użytkownik generuje dwie tabele: pierwsza daje możliwość wyboru drogi obliczeniowej w tym krytycznej- najdłuższej lub najbardziej obciążonej
- 3. Użytkownik otrzymuje informację o sumie strat ciśnienia, odzysku lub ubytku ciśnienia spowodowaną różnicą gęstości gazu i powietrza, całkowitej stracie ciśnienia, ciśnieniu przed wyznaczonym odbiornikiem gazowym.
- 4. Na podstawie wygenerowanych przez program obliczeń użytkownik jest w stanie ocenić prawidłowy dobór średnic. Dla każdej drogi obliczeniowej od **głównej szafki gazowej** do **odbiornika gazu** program wyznacza jednostkową stratę ciśnienia przypadająca na jeden metr drogi obliczeniowej, dzięki czemu użytkownik jest w stanie stwierdzić na którym odcinku obliczeniowym występuje za duża strata ciśnienia jednostkowa.
- 5. W tabeli obliczeniowej jest możliwość wprowadzenia nowego rodzaju rurociągu tj. zmiana materiału, typoszeregu i średnicy. Po kliknięciu w oknie **Raport instalacji gazowej** guzika **Zastosuj** wszystkie wprowadzane w tabeli obliczeniowej zmiany średnic zostaną przeniesione do części graficznej.
- 6. Po stwierdzeniu poprawności części graficznej oraz części obliczeniowej instalacji gazowej użytkownik ma możliwość wygenerowania:
	- wykazu elementów (legendę) z podziałem na: symbole, ilość sztuk, oznaczenia, nazwę
- 7. zestawienia materiałów i urządzeń użytych w projekcie w formacie RTF w celu kosztorysowania instalacji

# <span id="page-13-0"></span>**5 Opis elementów programu**

Dodatek **ArCADia-INSTALACJE GAZOWE** dodaje do menu ArCADia-IntelliCAD/AutoCAD własne narzędzia, opisane w tabelach poniżej:

#### Rys 1. Pasek narzędzi ArCADia-INSTALACJE GAZOWE

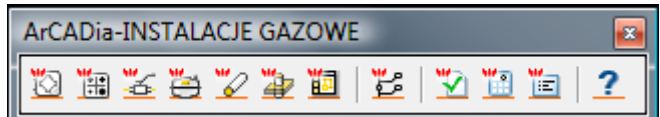

#### Tab 1. Funkcje paska narzędzi **ArCADia-INSTALACJE GAZOWE**:

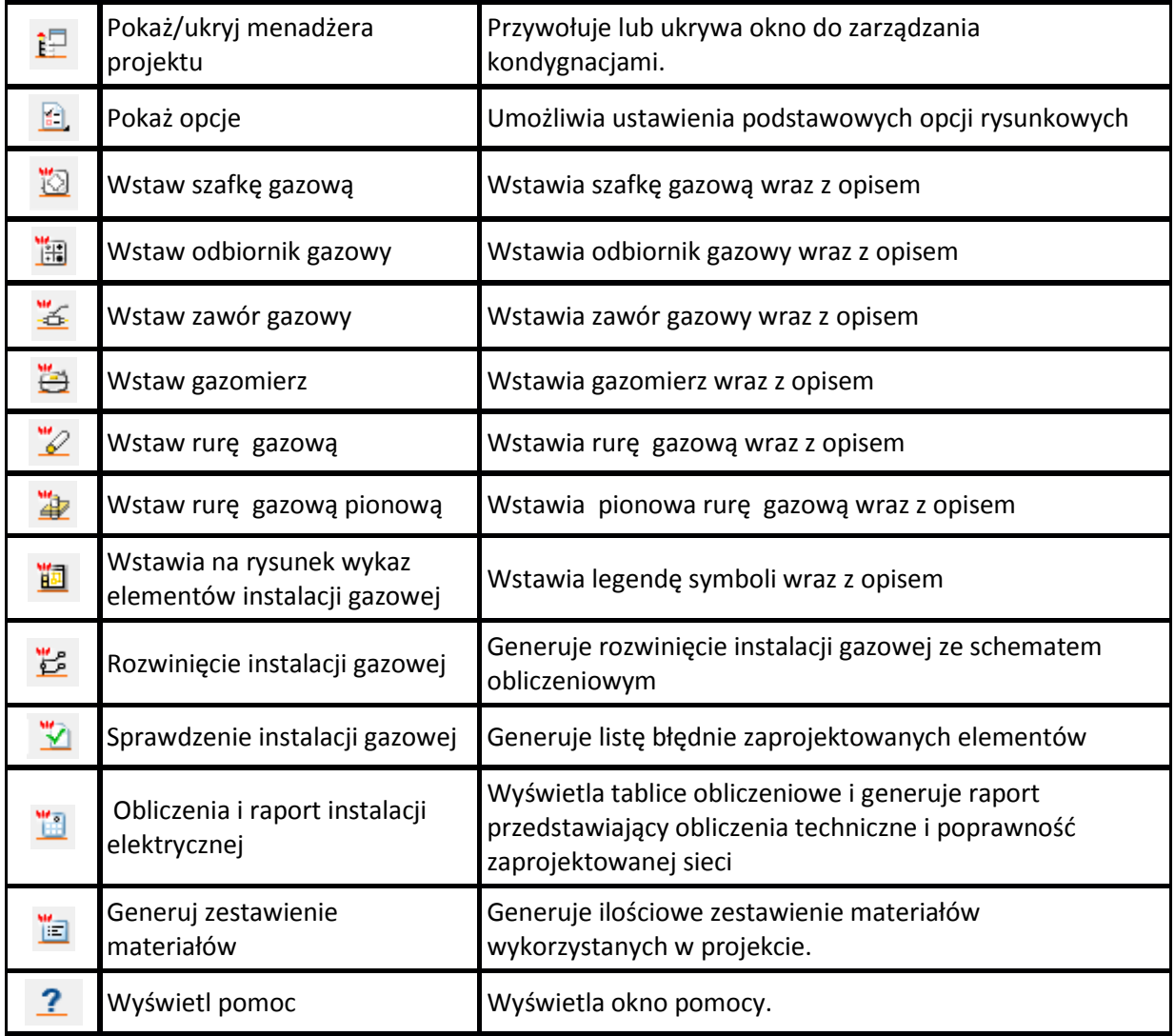

### <span id="page-14-0"></span>**5.1 Opcje ogólne programu.**

Po kliknięciu na ikonę w pasku narzędzi ArCADia-BASIC, wyświetla się okno dialogowe z opcjami ogólnymi *ArCADia*. W oknie tym występują zakładki dostępnych programu systemu *ArCADia.*

Rys 2. Okno opcji systemu ArCADia.

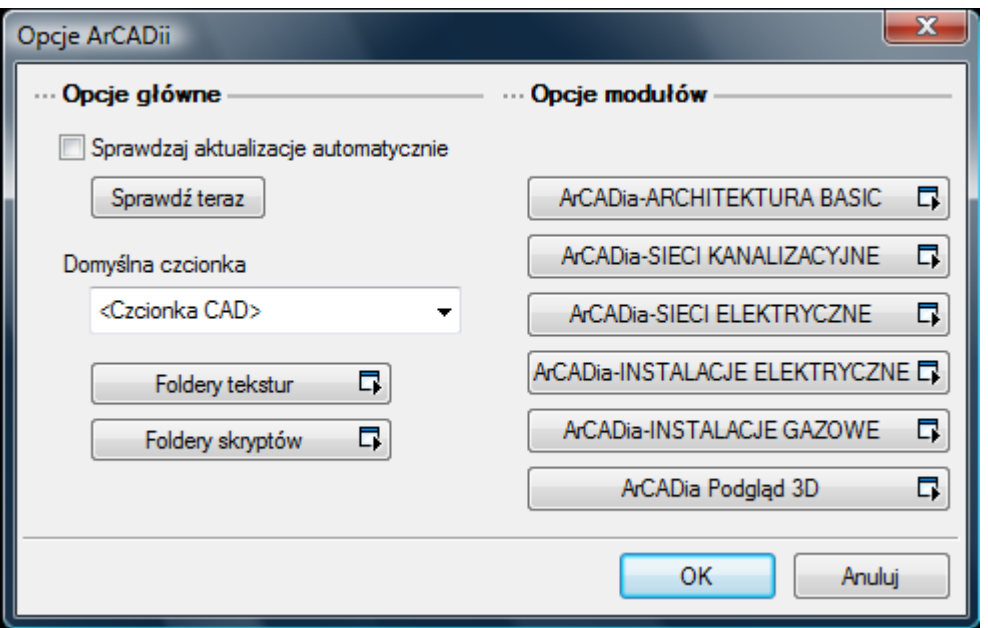

Po wybraniu zakładki **ArCADia-INSTALACJE GAZOWE** wyświetlone zostaje okno opcji programu.

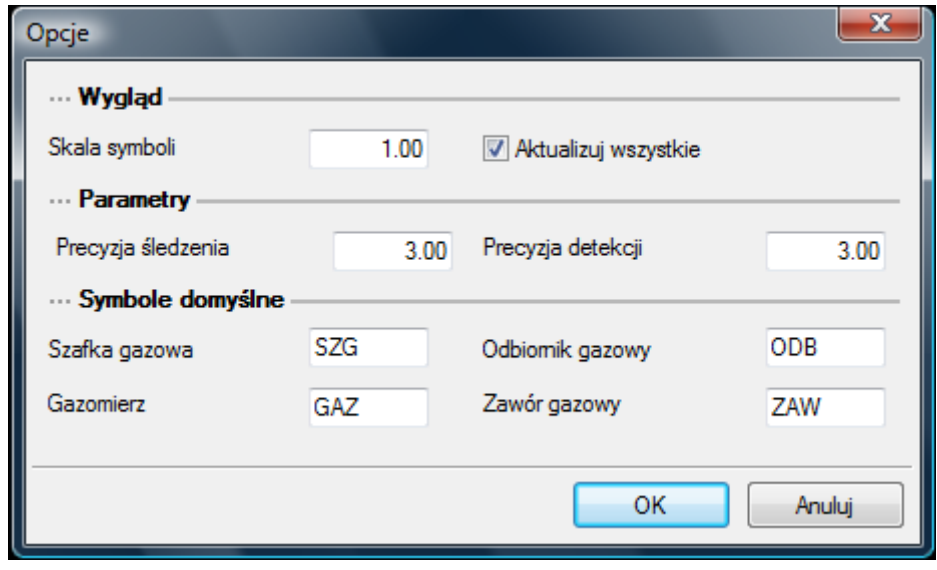

Rys 3. Okno opcji programu ArCADia-INSTALACJE GAZOWE

W oknie tym użytkownik ma możliwość ustawień ogólnych programu:

Grupa kontrolek **Wygląd**

skala symboli - ustawienie wielkości symboli obiektów, których wymiary nie są edytowalne przez użytkownika.

#### Grupa kontrolek **Parametry**

- Precyzja śledzenia ustawienie dokładności funkcji śledzenia
- Precyzja detekcji ustawienie dokładności funkcji wykrywania obiektów

#### Grupa kontrolek **Symbole domyślne**

Użytkownik ma możliwość pozostawienia lub wprowadzenia własnych oznaczeń dla obiektów instalacji gazowej. Wstawione oznaczenia będą wstawiały się automatycznie.

# <span id="page-17-0"></span>**6 Opis i edycja obiektów**

#### <span id="page-18-0"></span>**6.1 Uwagi wstępne do edycji obiektu**

Edycja każdego obiektu polega na wprowadzeniu symbolu obiektowego na rzut architektoniczny w modelu rysunku. Symbol obiektu zawiera w sobie informacje o parametrach charakterystycznych tj. parametrach technicznych, technologicznych oraz geometrycznych obiektu, koniecznych do wykonania rysunków uzupełniających, obliczeń i dokonania oceny ich poprawności.

Obiekt wstawiany jest na modelu poprzez wybranie odpowiedniej ikony Tab.1. z paska narzędzi programu Rys. 1. Pojawia się wówczas okno wstawienia obiektu . Okno dla każdego obiektu umożliwia wybór pozycji obiektu przez zdefiniowanie uchwytu na obrysie lub w punkcie charakterystycznym obiektu oraz umożliwia lokalizację przestrzenną (np. Poziom montażu dna). Przez odhaczenie pola wyboru **Pobierz z elementu** użytkownik ma możliwość wstawienia obiektu łącząc go w odpowiednim punkcie z elementem łączącym innego już wstawionego do rysunku obiektu.

W oknie istnieją również opcje ułatwiające precyzję wstawiania obiektu. Opcje te uruchamia się przez zaznaczenie odpowiedniej funkcji śledzenia lub wykrywania innych elementów istniejących na rysunku.

Wstawianie do rysunku można prowadzić w dwojaki sposób:

1. Sposób pierwszy.

Po wybraniu odpowiedniej ikony z paska narzędzi **ArCADia-INSTALACJE GAZOWE** (Rys.1.) przejść do edycji parametrów obiektu przez wybór w oknie ustawień wstawienia obiektu

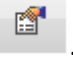

Wyświetli się wówczas okno ustawienia parametrów obiektu. Po dokonaniu ustawień wcisnąć guzik zatwierdzenia OK., co spowoduje powrót do okna ustawień obiektu i kliknąć symbolem obiektu w wybrane miejsce w polu rysunkowym.

2. Sposób drugi

przycisku .

Po wybraniu odpowiedniej ikony z paska narzędzi **ArCADia-INSTALACJE GAZOWE** (Rys.1.) wstawid symbol obiektu korzystając z funkcji lokalizacji obiektu. Następnie zaznaczyd obiekt, co wyświetla pasek narzędzi umożliwiający modyfikację.

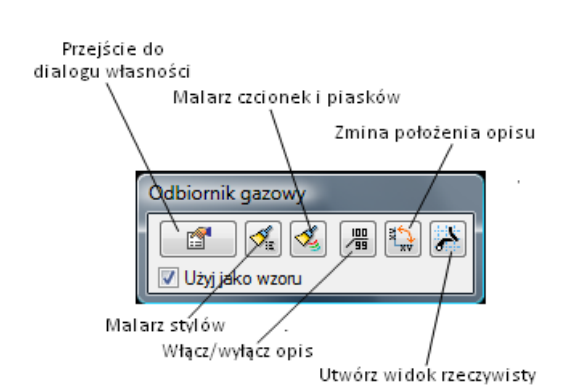

Rys 4. Pasek narzędzi modyfikacji obiektów.

Przejść do edycji parametrów obiektu przez wybór w pasku rys.4 przycisku Po ustawieniu parametrów w oknie Własności obiektu wcisnąć guzik zatwierdzenia OK. co spowoduje zmianę parametrów wstawionego wcześniej obiektu.

Okna **własności obiektu** podzielone są dla każdego obiektu na grupy kontrolek:

Grupa kontrolek - **Wygląd**

Zestaw kontrolek zawartych w tej grupie jest taka sama dla wszystkich obiektów dziedzinowych zawartych w programie.

**Wygląd opisu – (tylko dla obiektu rura)** – umożliwia uruchomienie konfiguratora ustawienia wyglądu i zawartości opisu

**Symbol** – ustawienie nazwy wyświetlanej na rzucie wraz z numerem kolejnym obiektu. Jeżeli użytkownik nie wprowadzi zmiany w aktywnym oknie nazwa wygeneruje się z okna **Opcje**  (Rys.5)

**Pisaki –** ustawienie grubości, linii rysunkowych obrysu na modelu i widoku 3D. **Czcionki** – ustawienie formatu czcionki nazwy wyświetlanej na rzutach rysunkowych **Powierzchnie** – ustawienie kolorów i wzorów powierzchni widokowanych na 3D.

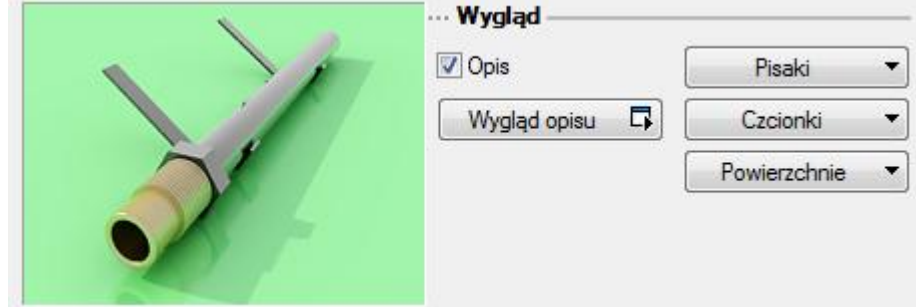

Rys 5. grupa kontrolek –Wygląd

#### Grupa kontrolek – **Parametry**

Zestaw kontrolek indywidualny dla każdego z obiektów. Umożliwia ustawienie parametrów montażowych definiujących np.: lokalizację obiektu, pełnione funkcje itp.

#### Grupa kontrolek **– Parametry stylu**

Zestaw kontrolek indywidualny dla każdego z obiektów. Umożliwia ustawienie parametrów specyfikujących dany obiekt np.: parametry techniczne, geometryczne.

#### Grupa kontrolek – **Menadżer grup**

Zestaw kontrolek wspólny dla każdego z obiektów. Umożliwia grupowanie wybranych obiektów i wprowadzenie do Menadżera projektu

#### Grupa kontrolek – **Menadżer stylów**

Zestaw kontrolek wspólny dla każdego z obiektów. Umożliwia wprowadzanie obiektów o wspólnych parametrach do biblioteki projektu oraz do biblioteki globalnej

#### <span id="page-19-0"></span>**6.2 Szafka gazowa**

Obiekt **Szafka gazowa** wstawiana na modelu po wybraniu ikony . Pojawia się wówczas okno wstawienia obiektu Rys.6.

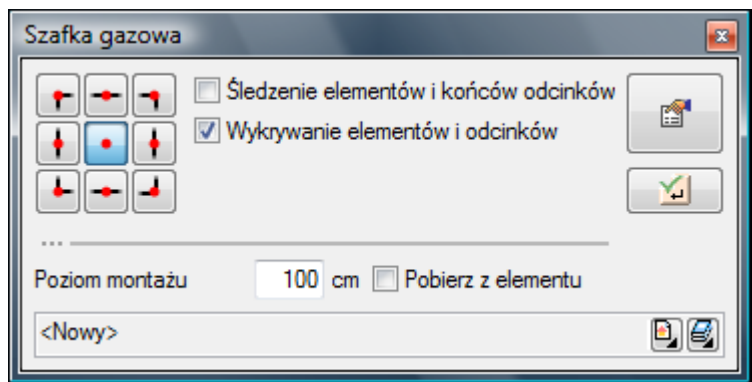

Rys 6. Okno ustawień wstawienia szafki gazowej.

Okno umożliwia dobranie właściwej pozycji wstawienia szafki przez:

- wybranie przez użytkownika punktu zaczepienia na obrysie szafki lub punktu środkowego
- wybranie funkcji wstawienia względem elementów już narysowanych tj.: ustawienie wykrywania elementów, śledzenia elementów, wykrywaniu odcinków i śledzenie końców odcinków
- ustawienia poziomu montażu dna szafki odhaczenia **Pola wyboru** (checkbox) pozwala na dopasowanie wysokości dna do istniejącego elementu (np. rurociągu).

Okno umożliwia także korzystanie z bibliotek programu lub z bibliotek globalnych. Z listy rozwijalnej danej biblioteki użytkownik może dokonad wyboru przykładowego rodzaju szafki gazowej i zastosowanie w projekcie.

Przy aktywnym oknie wstawienia szafki gazowej na polu rysunkowym modelu (rzutu) pojawia się symbol szafki. Kliknięcie w wybrane miejsce w obszarze rysunku wstawia obiekt.

**Poprzez wybór przycisku** lub "dwuklik" na wstawionym elemencie pojawia się okno definiowania własności projektowanej szafki gazowej.

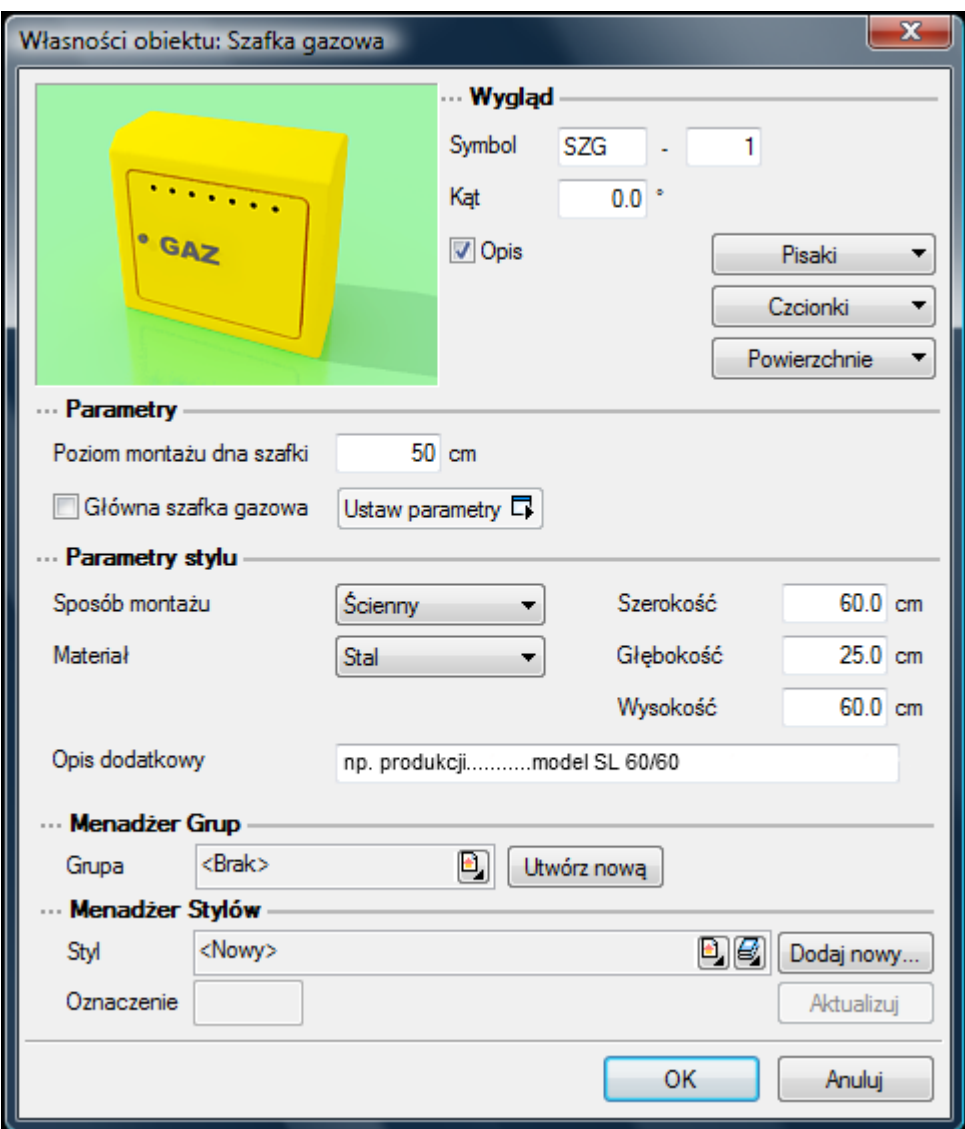

Rys 7. Okno własności obiektu – Szafka gazowa

W oknie własności obiektu szafki gazowej ustawia się wygląd odzwierciedlenia na rzucie oraz parametry montażowe i techniczne konieczne do wykonania w dalszej części obliczeń.

#### Grupa kontrolek **– Parametry.**

Ustawienie parametrów montażowych i technologicznych szafki gazowej jako źródła gazu. Poziom montażu dna szafki – użytkownik wstawia wysokość montażu szafki licząc od jej dna do poziomu posadzki lub gruntu.

Po zaznaczeniu haczyka w polu wyboru Główna szafka gazowa (przyłącze główne) uaktywnia się przycisk **Ustaw parametry**. Po naciśnięciu przycisku wyświetla się okno umożliwiające ustawienie parametrów technologicznych wstępnych używanych do obliczeń instalacji

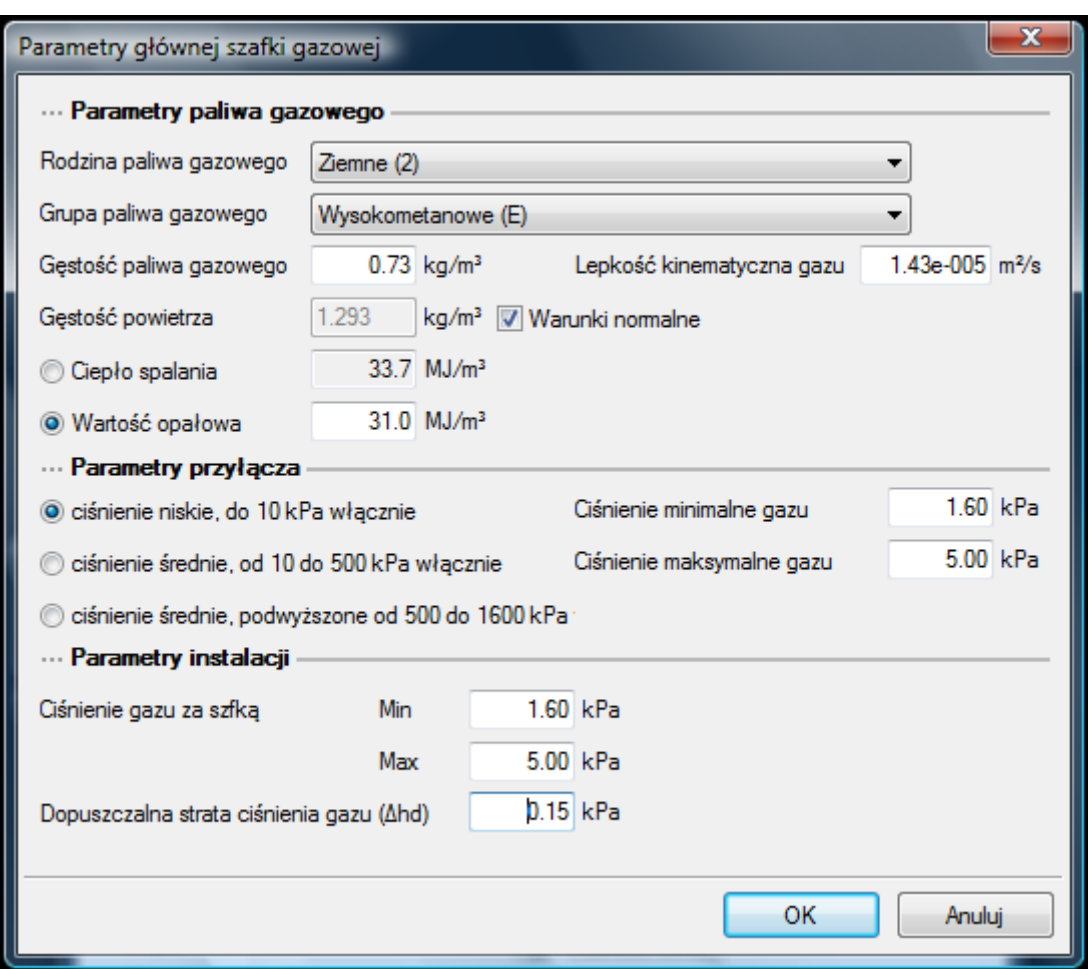

Rys 8. Okno – parametry głównej szafki gazowej

#### Grupa kontrolek **– Parametry paliwa gazowego.**

**Rodzina paliwa gazowego** – użytkownik z listy z listy rozwijalnej definiuje rodzinę gazu, w który zasilana będzie instalacja (wg PN-C-04750: 2002):

- Wytwarzane przemysłowo rodzina 1
- Ziemne rodzina 2
- Skroplone C3-C4 rodzina 3
- Mieszanina gazów węglowodorowych z powietrzem rodzina 4
- Biogaz rodzina 5

**Grupa paliwa gazowego** – dla każdego wyboru z listy powyżej przypisana jest lista rozwijalna grup paliw gazowych. Użytkownik dokonuje odpowiedniego wyboru grupy.

#### **Rodzina - Gazy wytwarzane przemysłowo :**

- **Niskokaloryczne – grupa Sn**
- **Średniokaloryczne – grupa Ss**
- **Wysokokaloryczne – grupa Sw**

**Rodzina – gazy ziemne:**

- **Zaazotowane – grupa Ln**

- **Zaazotowane – grupa Lm**
- **Zaazotowane – grupa Ls**
- **Zaazotowane – grupa Lw**
- **Wysokometanowe – grupa E**

Na podstawie własnej wiedzy i informacji z warunków technicznych (o ile takie istanieją) użytkownik wpisuje następujące parametry:

- **Gęstośd paliwa gazowego (kg/m<sup>3</sup> )**
- **Lepkośd kinematyczną paliwa gazowego (m<sup>2</sup> /s)**
- **Ciepło spalania lub wartośd opałową (MJ/m<sup>3</sup> ) –** po zaznaczeniu odpowiedniej wartości przez użytkownika (wartość niezaznaczona jest wyszarzona i przeliczana w przybliżeniu)

#### Grupa kontrolek **– Parametry przyłącza.**

Użytkownik wybiera z zakresu ciśnień dopuszczonych do zasilania budynku ciśnienie określone w warunkach technicznych lub innych wytycznych do projektowania:

- **niskie**
- **średnie**

#### - **średnie podwyższone**

Po wyborze ciśnienia panującego w przyłączu użytkownik na podstawie warunków (lub innych wytycznych) wstawia ciśnienie minimalne i maksymalne mogące występowad rzeczywiście w przyłączu gazowym.

Grupa kontrolek **– Parametry instalacji**

Grupa tych kontrolek służy do ustawienia zakładanych przez użytkownika parametrów ciśnienia dla instalacji za szafką gazową główną na wejściu do instalacji.

**Ciśnienie gazu za szafką** – w pola edycyjnym użytkownik zgodnie z projektem przyłącza wpisuje wartość ciśnienia minimalnego i ciśnienia maksymalnego na wejściu do instalacji za zaworem głównym (element przyłącza).

Jeżeli instalacja zasilana jest gazem pod niskim ciśnieniem wartości ciśnienia za szafką będzie niższa o wartość straty na przyłączu w stosunku do ciśnień panujących w sieci w miejscu przyłaczenia.

Jeżeli w szafce gazowej znajduje się reduktor użytkownik wstawia parametry wylotowe ciśnienia minimalne i maksymalne wg nomogramu pracy reduktora.

**Dopuszczalna strata ciśnienia( Δhd) – w polu edycyjnym** użytkownik wpisuje dopuszczalną stratę ciśnienia w instalacji w kPa. Wartości te dobiera użytkownik wg własnej wiedzy technicznej.

Sugeruje się przyjmować wartości wg danych literaturowych.

Parametr ten stanowi podstawę porównawczą do oceny prawidłowości wykonanych obliczeń strat ciśnienia.

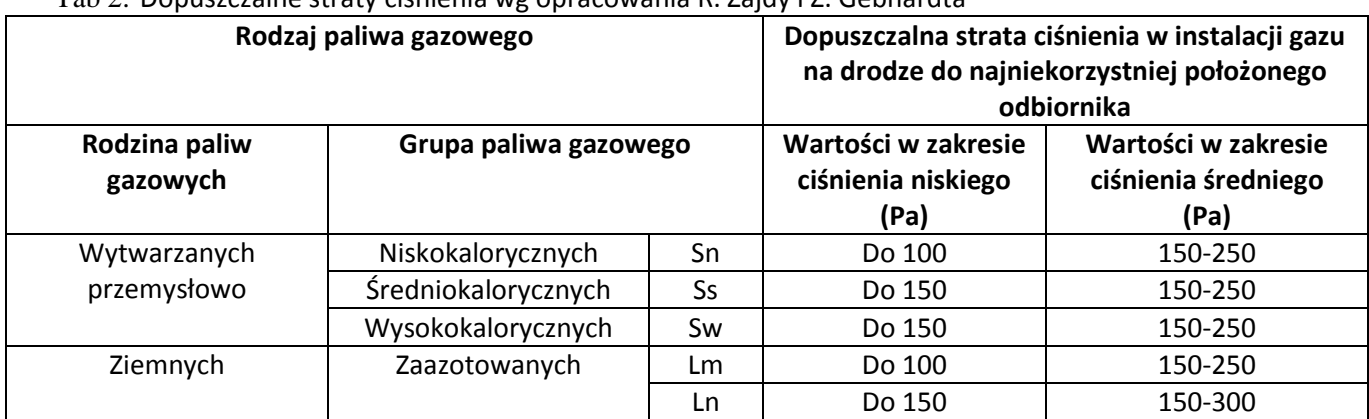

Tab 2. Dopuszczalne straty ciśnienia wg opracowania R. Zajdy i Z. Gebhardta

|                   |                            | LS  | Do 150 | 150-300 |
|-------------------|----------------------------|-----|--------|---------|
|                   |                            | Lw  | Do 150 | 250-400 |
|                   | Wysokometanowych           |     | Do 150 | 250-400 |
| Mieszanina gazów  | Mieszanina skroplonych     | GGP | Do 100 | 150     |
| węglowodorowych z | $C_3$ - $C_4$ z powietrzem |     |        |         |
| powietrzem        | Mieszanina gazu            | GPZ | Do 100 | 150     |
|                   | ziemnego z powietrzem      |     |        |         |

Tab 3. Dopuszczalne straty ciśnienia wg opracowania K. Bąkowskiego

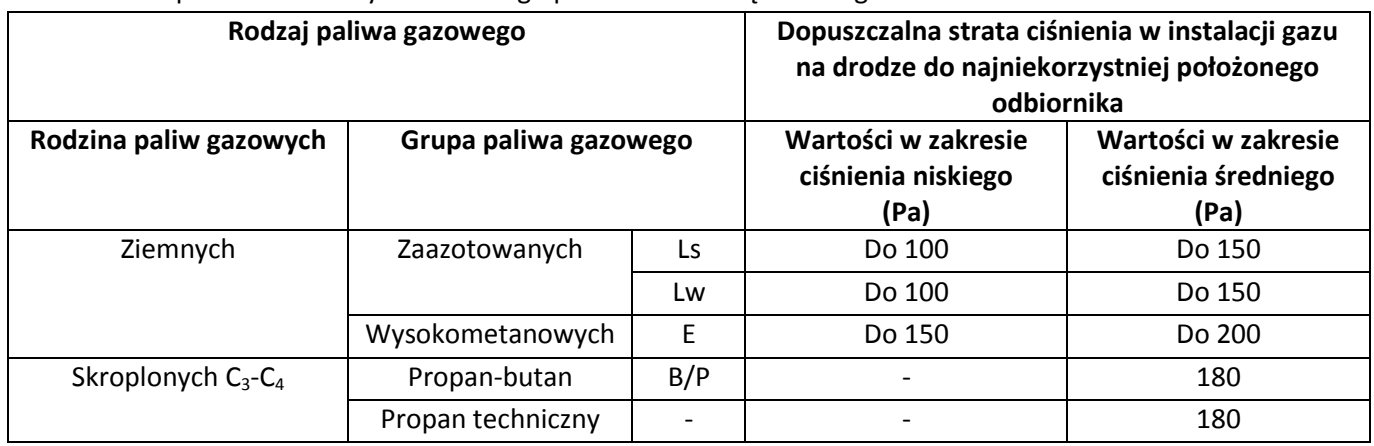

Grupa kontrolek **– Parametry stylu**

W grupie tej użytkownik ustawia parametry charakteryzujące (specyfikujące) szafkę gazową:

**Sposób montażu** – z listy rozwijalnej użytkownik wybiera rodzaj szafki ze względu na możliwości lokalizacji: wnękowy (z kołnierzem umożliwiającym montaż we wnęce), wolnostojący (montaż na własnej konstrukcji cokołowej), nasienna (montowana bezpośrednio na elewacji budynku). **Materiał** – materiałowe wykonanie szafki (stal tworzywo)

W polach edycyjnych **szerokość, głębokość, wysokość** użytkownik ustawia parametry geometryczne szafki.

**Opis dodatkowy** – użytkownik wpisuje dodatkowe dane specyfikujące obiekt i przenoszące się do zestawienia materiałów.

#### <span id="page-24-0"></span>**6.3 Odbiornik gazu**

Obiekt **odbiornik gazowy** wstawiany na modelu po wybraniu ikony **. Pojawia się wówczas** okno wstawienia obiektu takie jak dla szafki gazowej. Rys.7. Funkcje zawarte w oknie są takie same jak w przypadku szafki gazowej.

Przy aktywnym oknie wstawienia odbiornika na polu rysunkowym modelu (rzutu) pojawia się symbol danego obiektu (domyślnie kuchnka gazowa czteropalnikowa). Chcąc uzyskad zmianę obiektu należy wejść we własności obiektu. Kliknięcie w wybrane miejsce w obszarze rysunku wstawia obiekt.

Poprzez wybór przycisku lub "dwuklik" na wstawionym elemencie pojawia się okno definiowania własności projektowanego odbiornika gazowego.

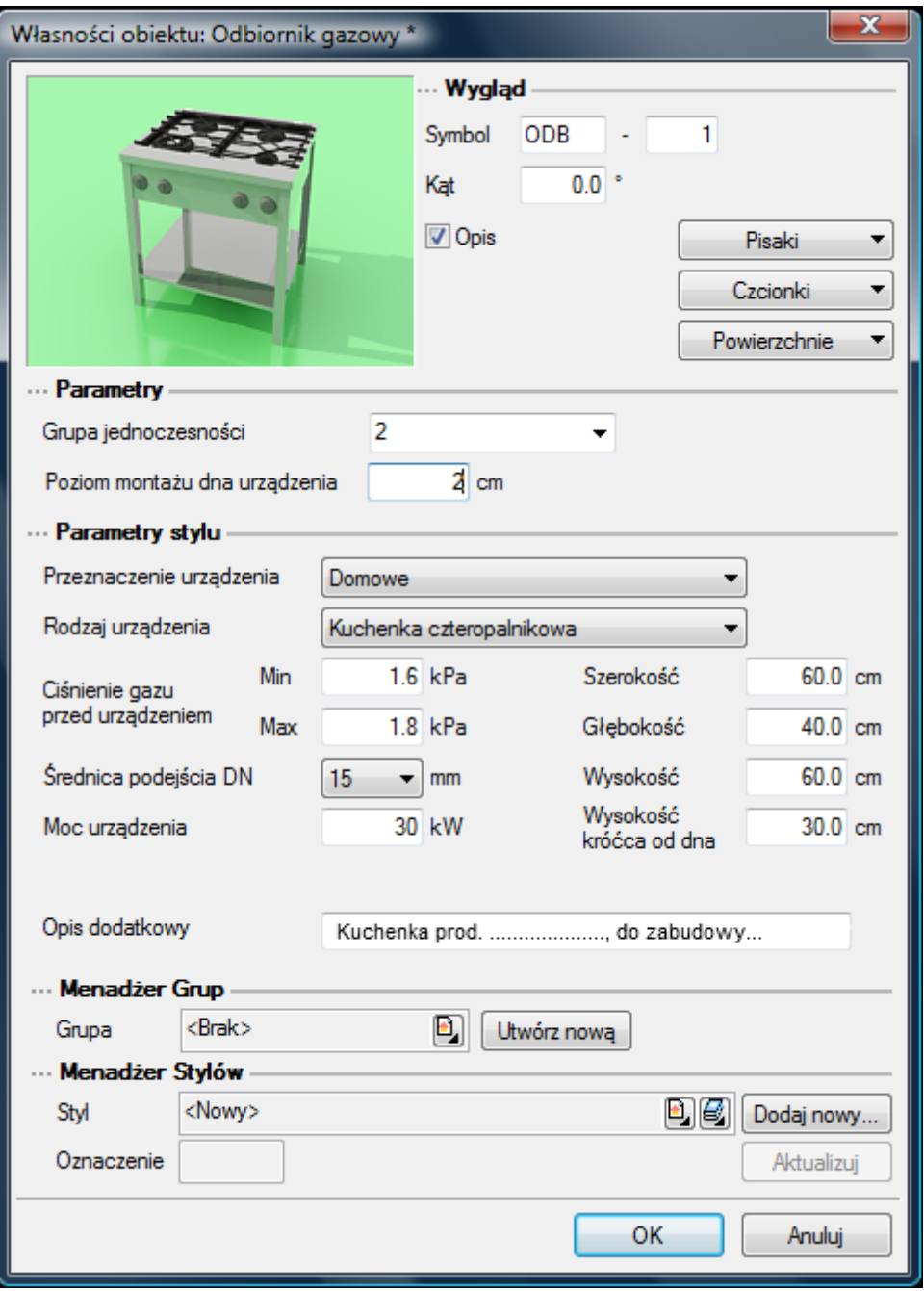

Rys 9. Okno własności obiektu – odbiornik gaz

#### Grupa kontrolek – **Parametry**

**Grupa jednoczesności** – edytowalna lista rozwijalna umożliwia wprowadzenie dla danego odbiornika oznaczenie grupy jednoczesności odbioru gazu. Odbiorniki o tej samej nazwie jednoczesności stanowią zespół urządzeń, które z dużym prawdopodobieństwie mogą jednocześnie pracować. Dla odcinka rurociągu gazowego program oblicza współczynnik jednoczesności poboru paliwa na podstawie zasilanej liczby grup.

Poziom montażu dna urządzenia – odległość montażu dna urządzenia od poziomu odniesienia (poziom levelu kondygnacji – przyjęty jako 0 cm)

#### Grupa kontrolek – **Parametry stylu**

**Przeznaczenie urządzenia** - z listy rozwijalnej użytkownik wybiera grupę urządzeń ze względu na ich zastosowanie. Urządzenia podzielona zostały do użytku domowego, gastronomicznego, podgrzewania ciepłej wody użytkowej, grzewczego oraz technologicznego (inne dowolne urządzenia o indywidualnych zastosowaniach technologicznych lub grzewczych) **Rodzaj urządzenia** - wybór z listy rozwijalnej zależny od wyboru pozycji z listy **Przeznaczenie urządzenia**. Użytkownik wybiera urządzenie ze względu na jego pełnioną funkcję użytkową.

**Ciśnienie gazu przed urządzeniem** – użytkownik wpisuje w pola edytowalne wartości minimalnego i maksymalnego ciśnienia jakie powinno występować przed króćcem wlotowym urządzenia, w celu zapewnienia prawidłowej pracy. Zakres ciśnień ustala projektant na podstawie specyfikacji producenta lub danych literaturowych.

**Średnica podejścia – wybierana jest z listy rozwijalnej średnica nominalne króćca podejścia** (podłączenia) urządzenia do instalacji gazowej. Użytkownik ustawia na podstawie specyfikacji lub danych literaturowych.

**Moc urządzenia** – użytkownik wpisuje w pole edycyjne wartość mocy cieplnej odbiornika gazowego w kW. Wartość wstawiana jest na podstawie specyfikacji urządzenia lub danych literaturowych.

Parametry geometryczne (szerokość, głębokość, wysokość) – projektant w polach edycyjnych wstawia główne wymiary urządzenia w celu określenia przestrzeni zajmowanej przez odbiornik w pomieszczeniu. Parametry geometryczne ustala projektant

Wysokość króćca od dna – użytkownik wstawia wysokość od dna urządzenia króćca podłączenia instalacji. W przypadku podłączania rurociągu instalacji przy uruchomionej funkcji pobierania parametrów z urządzenia określenie wysokości podłączenia będzie umożliwiało włączenie rurociągu przez kliknięcie w dowolny punkt na obrysie obiektu.

**Opis dodatkowy** – użytkownik wpisuje dodatkowe dane specyfikujące obiekt i przenoszące się do zestawienia materiałów.

### <span id="page-26-0"></span>**6.4 Zawór odcinający**

Obiekt **Zawór gazowy** wstawiany na modelu po wybraniu ikony . Pojawia się wówczas okno wstawienia obiektu takie jak dla szafki gazowej. Rys.7 Zawór wstawiany na rzut jest zawsze z uchwytem znajdującym się w środku symbolu zaworu. Okno umożliwia:

- wybranie funkcji wstawienia względem elementów już narysowanych tj.: ustawienie wykrywania elementów, śledzenia elementów, wykrywaniu odcinków i śledzenie końców odcinków
- ustawienia poziomu montażu zaworu na rurociągu uzyskuje się odhaczenia **Pola wyboru - pobierz z elementu**, co pozwala automatyczne wpięcie zaworu w rurociąg. zawór wpięty w rurociąg powoduje rozdział rury na dwie części.

Okno umożliwia także korzystanie z bibliotek programu lub z bibliotek globalnych. Z listy rozwijalnej danej biblioteki użytkownik może dokonad wyboru przykładowego rodzaju zaworu gazowego i zastosowanie w projekcie.

Rys 10.Wstawienie zaworu gazowego

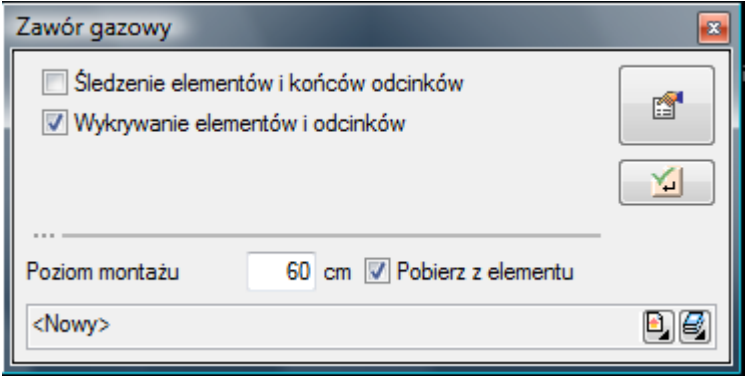

Poprzez wybór przycisku lub "dwuklik" na wstawionym elemencie pojawia się okno definiowania własności projektowanego zaworu gazowego.

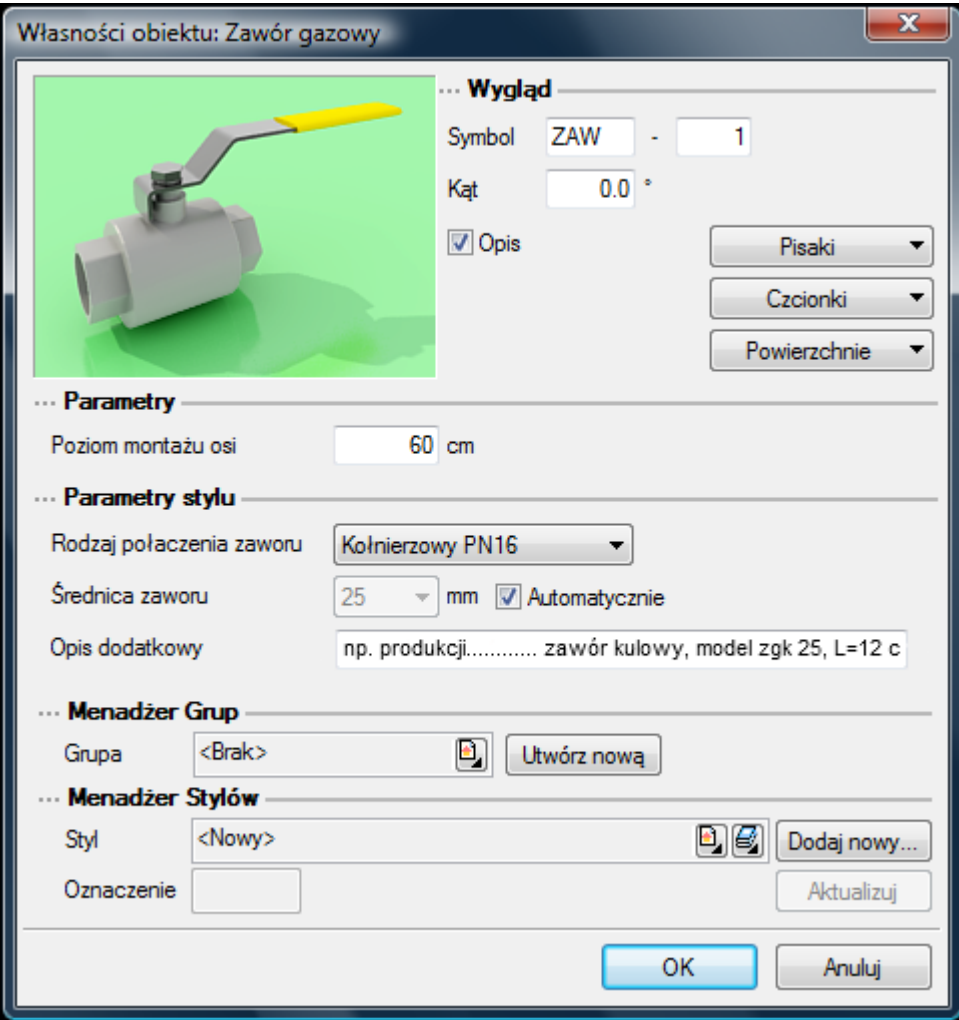

Rys 11.Okno własności zaworu gazowego.

Grupa kontrolek - **Parametry**

**Poziom montażu osi** – użytkownik w polu edycyjnym wpisuje poziom montażu osi zaworu. Jeżeli podczas wstawiania zaworu w oknie wstawienia Rys.6.1. jest odhaczone pole wyboru **Pobierz z elementu** wówczas pole edycyjne jest nieaktywne, ponieważ zawór wstawiany jest z wysokością automatycznie pobieraną z elementu znajdującym się już na rysunku. Zmiana wysokości jest możliwa po wstawieniu przez ponowne wybranie przycisku przejścia do dialogu własności obiektu.

#### Grupa kontrolek – **Parametry stylu**

Użytkownik specyfikuje własności obiektu i definiuje jego parametry na podstawie specyfikacji.

**Rodzaj połączenia zaworu** – projektant określa sposób połączenia zaworu z rurociągiem. Do dyspozycji są podstawowe rodzaje połączeń gwintowanych, kołnierzowych i spawane.

**Średnica zaworu** – Projektant z listy rozwijalnej wybiera średnicę nominalną zaworu. W przypadku, gdy odhaczone jest pole wyboru przy średnicy **Automatycznie** (parametr ustawiony jest domyślnie) wówczas wybór średnicy zaworu jest zablokowany, a zawór przyjmuje średnicę taką jak średnica rurociągu, w który jest wstawiany.

**Opis dodatkowy** – użytkownik wpisuje dodatkowe dane specyfikujące obiekt i przenoszące się do zestawienia materiałów.

#### <span id="page-28-0"></span>**6.5 Gazomierz**

Obiekt Gazomierz wstawiany jest na modelu po wybraniu ikony **inklar** . Pojawia się wówczas okno wstawienia obiektu Rys.12

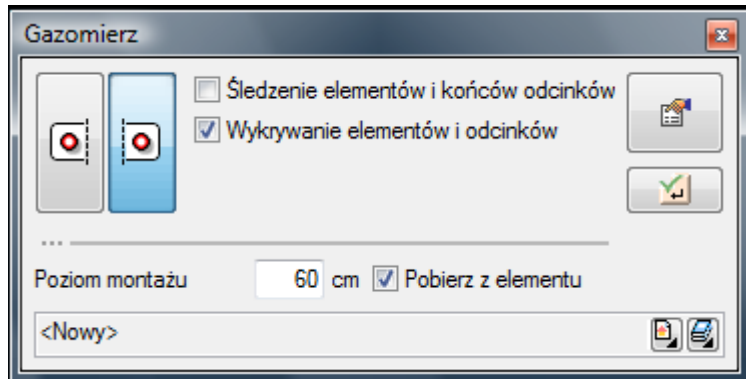

Rys 12.Okno wstawiania gazomierza

Okno umożliwia dobranie właściwej pozycji wstawienia gazomierza przez:

- wybranie przez użytkownika punktu zaczepienia w miejscu zdefiniowanych króćców podłączeniowych gazomierza
- wybranie funkcji wstawienia względem elementów już narysowanych tj.: ustawienie wykrywania elementów, śledzenia elementów, wykrywaniu odcinków i śledzenie końców odcinków
- ustawienia poziomu montażu dna gazomierza odhaczenia Pola wyboru **Pobierz z elementu** (checkbox) pozwala na dopasowanie wysokości dna gazomierza do istniejącego elementu (np. rurociągu).

Okno umożliwia także korzystanie z bibliotek programu lub z bibliotek globalnych. Z listy rozwijalnej danej biblioteki użytkownik może dokonać wyboru przykładowego rodzaju szafki gazowej i zastosowanie w projekcie.

Przy aktywnym oknie wstawienia gazomierza na polu rysunkowym modelu (rzutu) pojawia się symbol gazomierza. Kliknięcie w wybrane miejsce w obszarze rysunku wstawia obiekt.

Poprzez wybór przycisku lub "dwuklik" na wstawionym elemencie pojawia się okno definiowania własności projektowanego gazomierza.

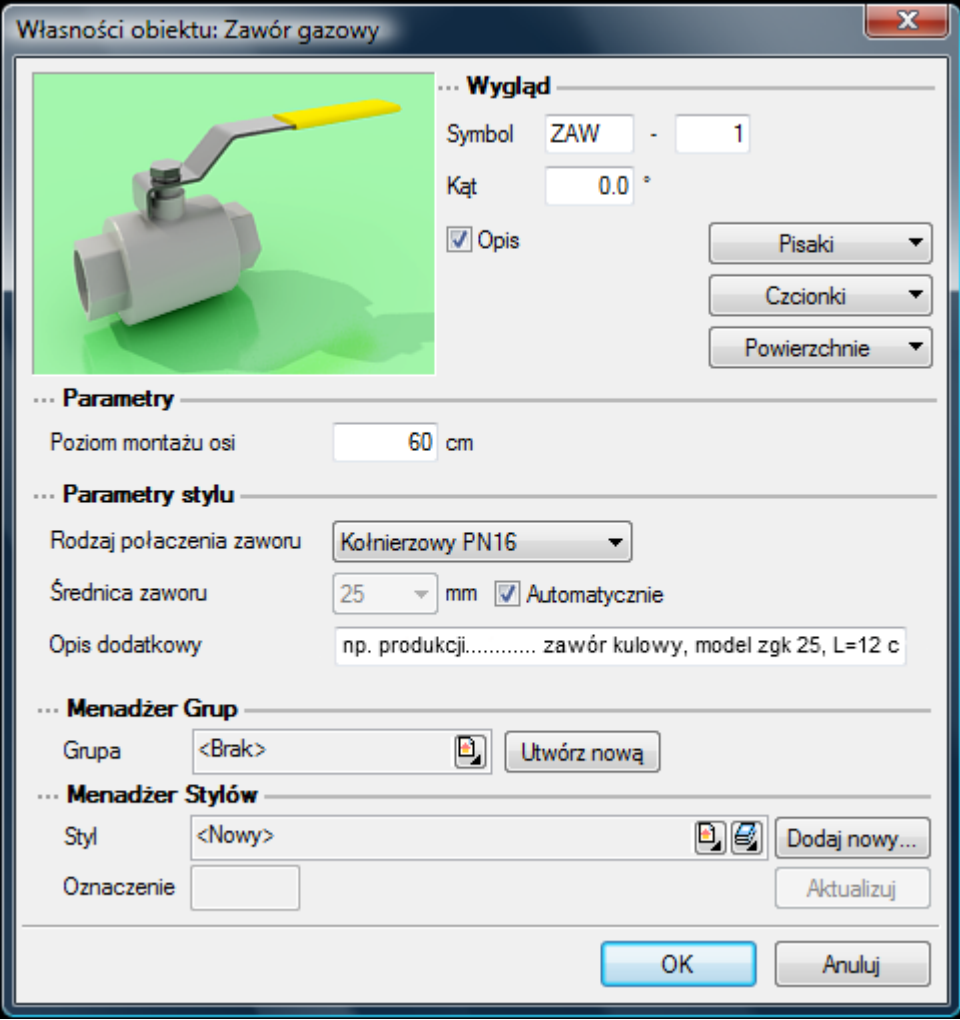

Rys 13.Okno własności zaworu gazowego.

Grupa kontrolek **– Parametry.**

Ustawienie parametrów montażowych i technologicznych gazomierza.

**Poziom montażu dna gazomierza** – użytkownik wstawia wysokośd montażu gazomierza licząc od dna do poziomu posadzki. Jeżeli podczas wstawiania gazomierza w oknie wstawienia Rys.7.1. jest odhaczone pole wyboru **Pobierz z elementu** wówczas pole edycyjne jest nieaktywne, ponieważ wstawiany jest z wysokością automatycznie z elementu już istniejącego na rysunku. Zmiana wysokości jest możliwa po wstawieniu przez ponowne wybranie przycisku przejścia do dialogu własności obiektu.

Grupa kontrolek – **Parametry stylu**

Użytkownik specyfikuje własności obiektu i definiuje jego parametry na podstawie specyfikacji.

**Rodzaj gazomierza** – Projektant określa z listy rozwijalnej rodzaj projektowanego gazomierz ze względu na jego budowę: miechowy, rotorowy (w przypadku gazomierzy przemysłowych)

**Typ gazomierza** – Projektant określa z listy rozwijalnej typ gazomierza ze względu na jego parametry przepustowości strumienia gazu.

Rozstaw króćców gazomierza - użytkownik wpisuje w pole edycyjne odległość między króćcami gazomierza.

**Średnica podejść DN** – Projektant z listy rozwijalnej wybiera średnice nominalna króćców.

**Opis dodatkowy** – użytkownik wpisuje dodatkowe dane specyfikujące obiekt i przenoszące się do zestawienia materiałów.

#### <span id="page-30-0"></span>**6.6 Rura gazowa pozioma.**

Rurociągi poziome rozprowadzające oraz podejścia do odbiorników wstawia się przez naciśnięcie

ikony  $\mathbb{Z}$ . Po jej wciśnięciu wyświetla się okno wstawiania rur. Tak jak w poprzednich przypadkach przez odznaczenie odpowiedniego pola wyboru uaktywnia się funkcje śledzenia i wykrywania wrysowanych wcześniej obiektów.

Procedury wstawienia rurociągów określona są przez odpowiednie ustawienie funkcji w oknie wstawiania rur gazowych.

Rys 14. Widok okno wstawiania rury gazowej poziomej z ręcznym wpisaniem wysokości obu końców

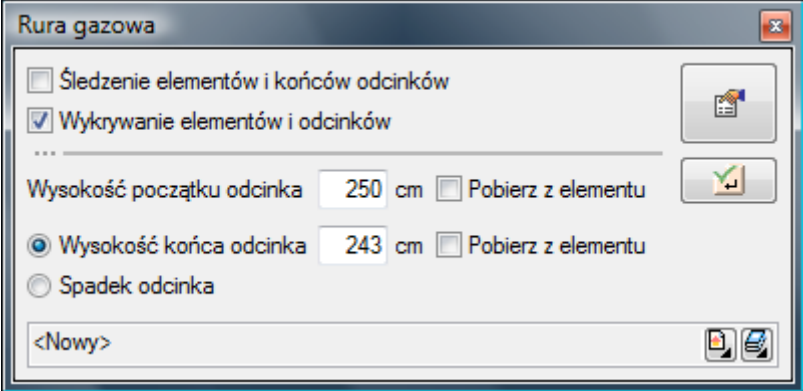

Rys 15.Widok okno wstawiania rury gazowej poziomej z uruchomioną funkcją rysowania ze spadkiem

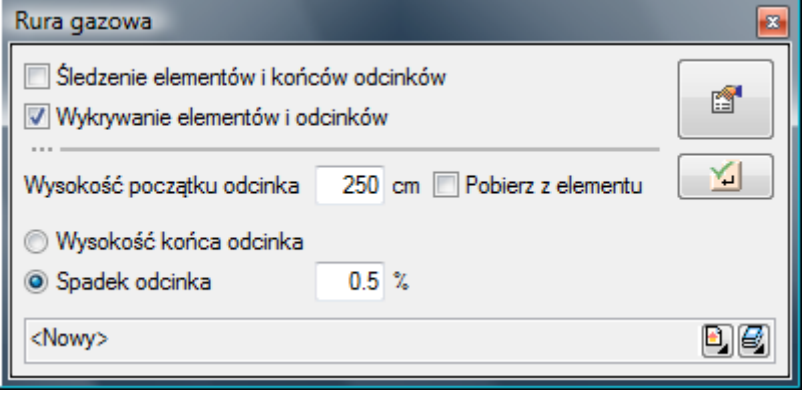

Rys 16.Widok okno wstawiania rury gazowej poziomej z pobierania wysokości z elementów wrysowanych

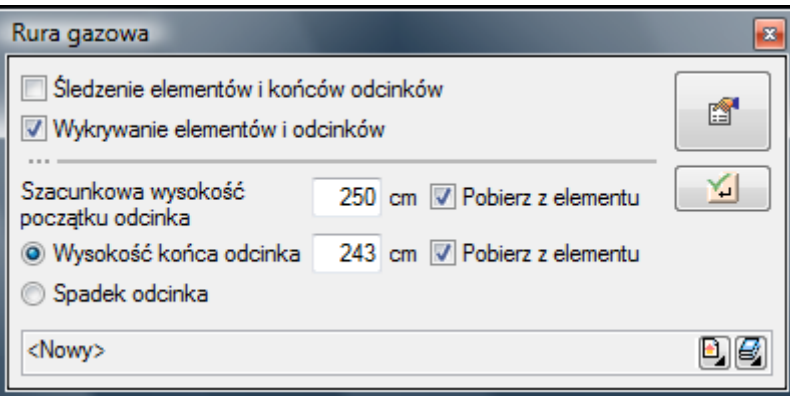

Wstawienie rurociągu "poziomego" z funkcją ręcznego wpisywania polega na wpisaniu przez użytkownika w polach edycyjnych wysokości początkowej odcinka i wysokości końcowej (patrząc zgodnie z kierunkiem rysowania). Operacja realizowana jest przy zaznaczeniu pola Wysokość końca **odcinka** – Rys.14. Użytkownik klika w punkt będący początkiem odcinka, a następnie ciągnie linię w wybranym kierunku i kończy kliknięciem w punkt, który będzie stanowił koniec odcinka rury gazowej.

Jeżeli użytkownik chce wstawid rurociąg ze stałym spadkiem, wówczas zaznacza pole **Spadek odcinka.** Znika wówczas pole edycji **Wysokośd odcinka**, a pojawia się pole umożliwiające wpisanie spadku w % ( **Spadek odcinka -** Rys.15). Kierunek spadku jest zgodny z kierunkiem rysowania. Jeżeli użytkownik chce aby koniec rurociągu był wyżej niż początek wstawia spadek ze znakiem "-".

Pola wyboru **Pobierz z elementu** (Rys.16.) dają możliwośd dołączania odcinków rurociągów do punktów elementów wcześniej narysowanych. Zaznaczenia mogą byd używane niezależnie, czyli można zaznaczyd jedno z pól lub oba. W przypadku początku odcinka użytkownik wstawia oszacowaną wysokość (w miarę możliwości zbliżoną wartość) do punktu, z którego wysokość będzie pobierana. Oszacowanie to daje możliwośd sprecyzowania, z którego elementu będzie (z którego punktu wysokościowego elementu) będzie się rozpoczynało rysowanie. Zakończenie rysowania może byd zgodnie ze schematami powyżej lub możliwe jest zaznaczenie pola Pobierz z elementu na oszacowanej wysokości końca odcinka i dołączenia dokładnie w żądany punkt.

Poprzez wybór przycisku lub "dwuklik" na wstawionej rurze pojawia się okno definiowania własności projektowanego odcinka rury gazowej.

Rys 17.Okno własności zaworu rury gazowej.

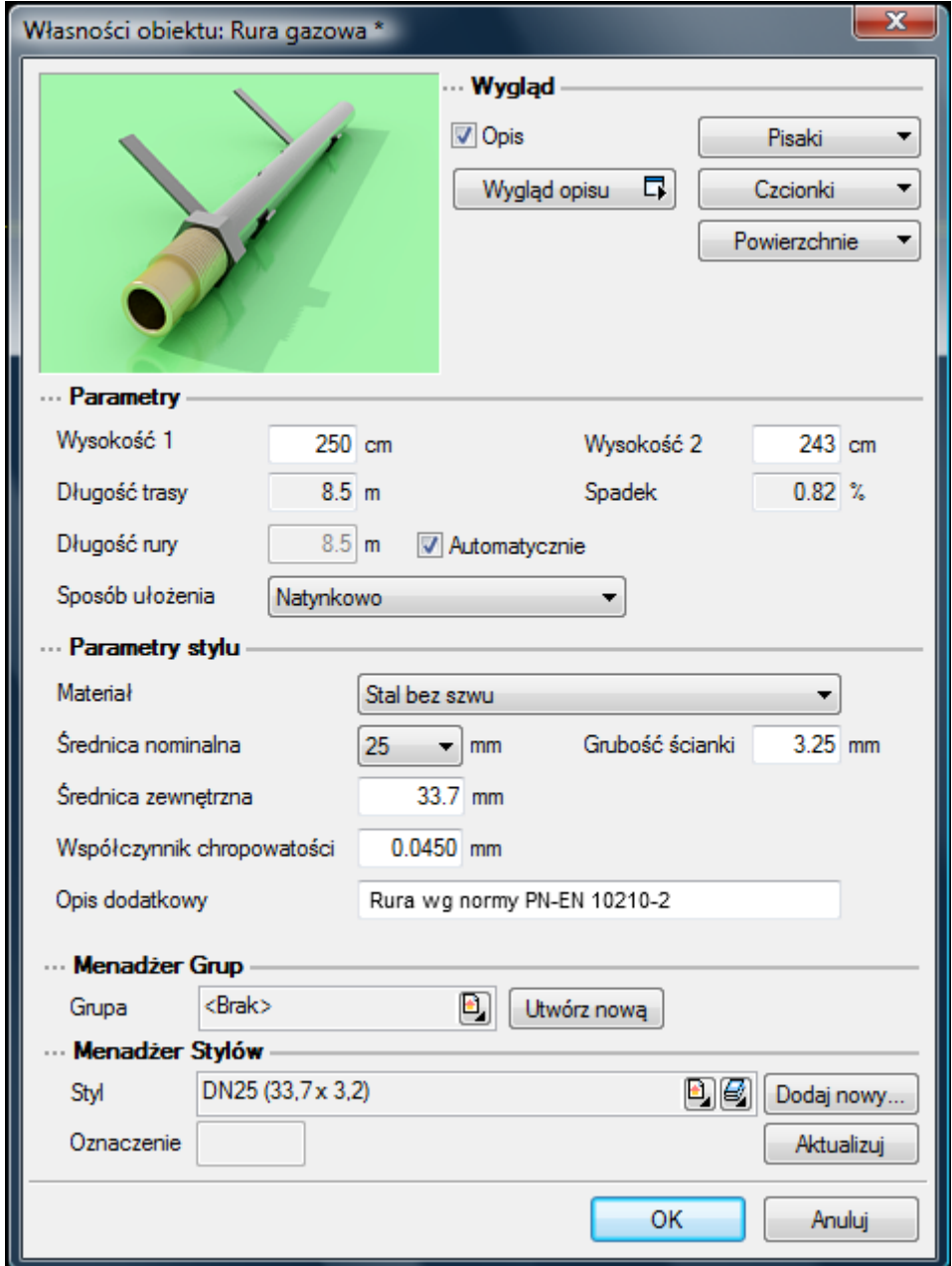

Grupa kontrolek **– Parametry.**

Ustawienie parametrów montażowych i geometrycznych odcinka rurociągu: pola edycyjne z wysokością końców odcinka: Wysokość 1, Wysokość 2

Długość trasy ustawia się na rysunku w modelu. Długość rury zaczytywana jest z modelu rysunku przy zaznaczonym polu wyboru **Automatycznie**.

Grupa kontrolek – **Parametry stylu**

Grupa tych kontrolek daje możliwość wyspecyfikowania parametrów materiałowych i geometrii rurociągów użytych do projektowania.

**Materiał** – użytkownik z listy rozwijalnej wstawia materiał użyty do odcinków rurociągów. Projektant wstawia materiały dopuszczone do zastosowania w danej części budynku zgodnie z przepisami. **Średnica nominalna** – z listy rozwijalnej użytkownik wybiera średnicę nominalną odcinka rurociągu (zgodną z wybranym typoszeregiem)

**Średnica zewnętrzna –** Średnica rury liczona po wymiarach zewnętrznych odpowiadająca danemu typoszeregowi dla właściwej sobie średnicy nominalnej

**Grubośd ściany** – grubośd ściany rury występujących dla danej średnicy zewnętrznej. Może dla danej średnicy zewnętrznej występować kilka grubości ścian rury. Dzięki wpisywaniu w pole edycyjne użytkownik może dobrać sobie dowolny typoszereg rurociągów.

**Współczynnik chropowatości** – współczynnik chropowatości domyślnie ustawiony jest zgodnie z materiałami, do budowy instalacji. Użytkownik ma jednak możliwość ustawienia innej wartości.

- dla rurociągów stalowych współczynnik chropowatości k=0,045 mm
- dla rurociągów miedzianych współczynnik chropowatości k=0,010 mm
- dla rurociągów polietylenowych współczynnik chropowatości 0,007 mm

**Opis dodatkowy** – użytkownik wpisuje dodatkowe dane specyfikujące obiekt i przenoszące się do zestawienia materiałów.

#### <span id="page-33-0"></span>**6.7 Rura gazowa pionowa**

Rurociągi pionowe rozprowadzające (piony) oraz podejścia pionowe do odbiorników wstawia się

przez naciśnięcie ikony . Po jej wciśnięciu wyświetla się okno wstawiania rur pionowych. Tak jak w poprzednich przypadkach przez odznaczenie odpowiedniego pola wyboru uaktywnia się funkcje śledzenia i wykrywania wrysowanych wcześniej obiektów.

Procedury wstawienia rurociągów określona są przez odpowiednie ustawienie funkcji w oknie wstawiania rur gazowych pionowych.

Rys 18. Widok okno wstawiania rury gazowej poziomej z ręcznym wpisaniem wysokości obu końców

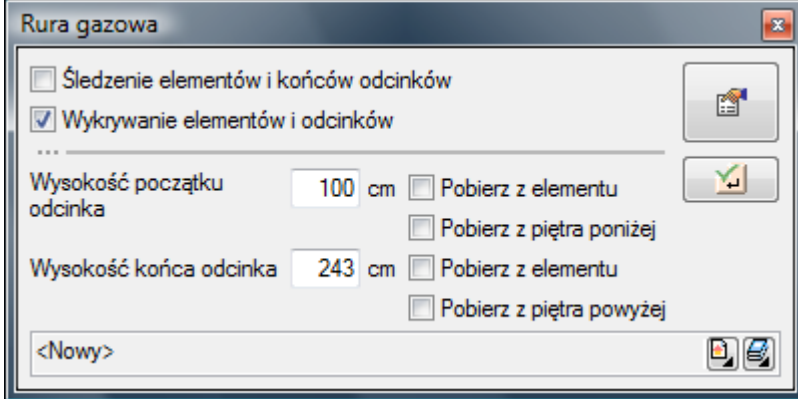

Rys 19.Widok okno wstawiania rury gazowej poziomej z uruchomioną funkcją rysowania z pobieraniem wysokości z kondygnacji

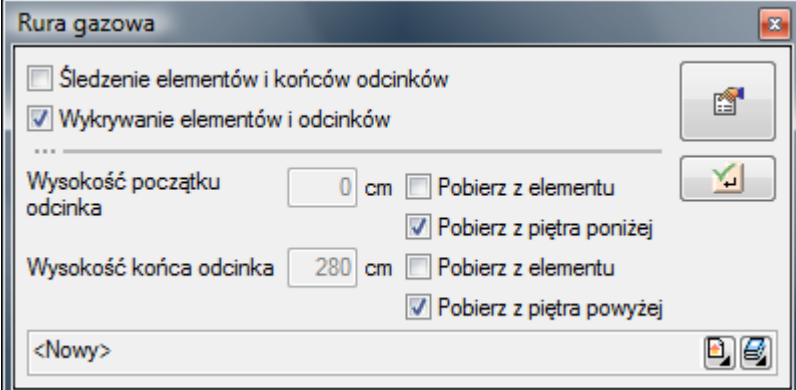

Rys 20.Widok okno wstawiania rury gazowej poziomej z pobierania wysokości z elementów wrysowanych

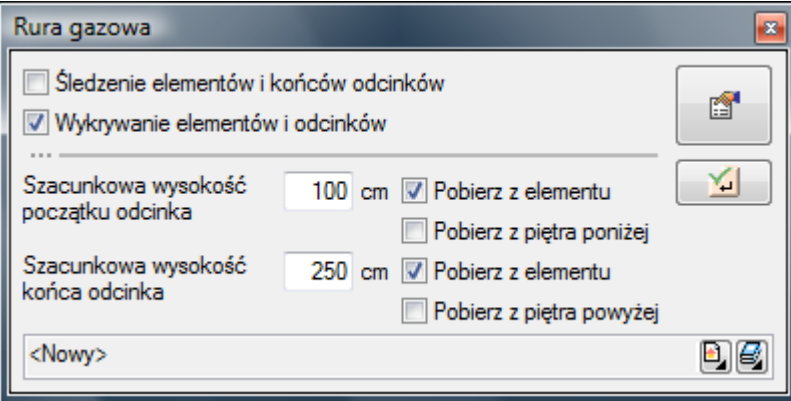

Wstawienie rurociągu "**pionowego**" z funkcją ręcznego wpisywania polega na wpisaniu przez użytkownika w polach edycyjnych wysokości początkowej odcinka i wysokości końcowej. Edytuje się wówczas odcinek pionowy o zadanych wysokościach końców odcinków (Rys. 9.18.)

Wstawienie rurociągu "**pionowego**" z funkcją rysowania z pobieraniem wysokości z kondygnacji (Rys. 19) daje możliwość "przebicia" rurociągu przez stropy budynku. Na rzutach kondygnacji poniżej lub powyżej kondygnacji, na której wstawiana jest rura wyznacza się ślad (tzw. referencja) rury pionowej. Od tego śladu można kontynuowad rysowanie pionu na kondygnacji powyżej.

Pola wyboru **Pobierz z elementu** (Rys.20.) dają możliwośd dołączania odcinków rurociągów do punktów elementów wcześniej narysowanych. Edycja tą metodą wykonuje się w ten sam sposób co w przypadku rur poziomych.

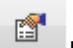

Poprzez wybór przycisku <sup>em</sup> lub "dwuklik" na wstawionej rurze pojawia się okno definiowania własności projektowanego odcinka rury gazowej pionowej.

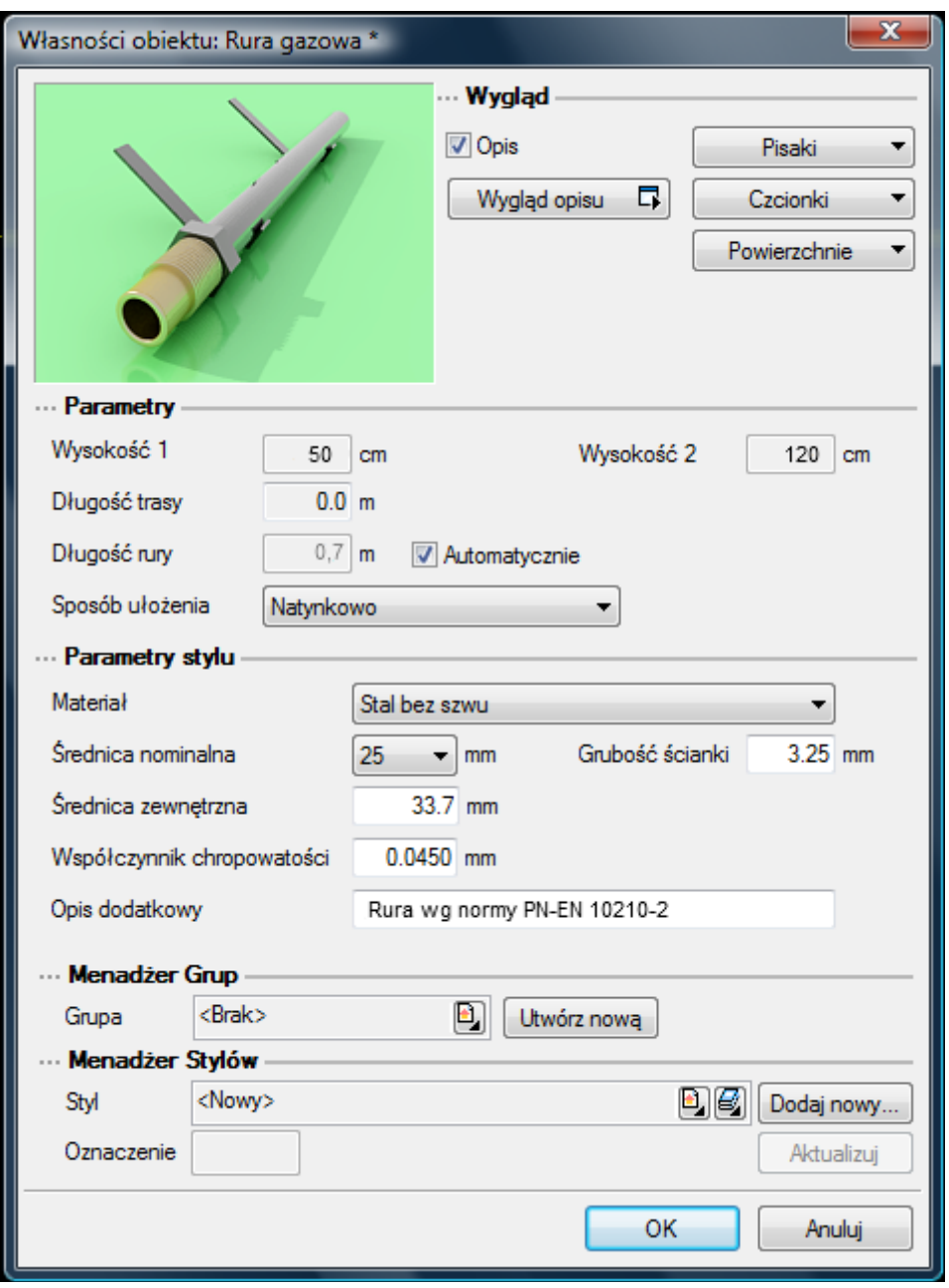

Rys 21.Okno własności zaworu rury gazowej.

Okno i funkcje są analogiczne jak w przypadku rury poziomej. Jedyną różnicą jest brak spadku (rura pionowa).

# <span id="page-36-0"></span>**7 Obliczenia i interpretacja wyników**

#### <span id="page-37-0"></span>**7.1 Sprawdzenie poprawności narysowanej instalacji**

Po zakończenia rysowania instalacji istnieje możliwość sprawdzenia wykonania projektu pod względem sprawdzenia połączeń rurociągów oraz połączeń instalacji z główną szafką gazową oraz z odbiornikami. Funkcję sprawdzenia instalacji uruchamia się klikając z paska narzędzi programu ikonę <u>м</u>.

Pojawia się wówczas okno z tabelą błędów.

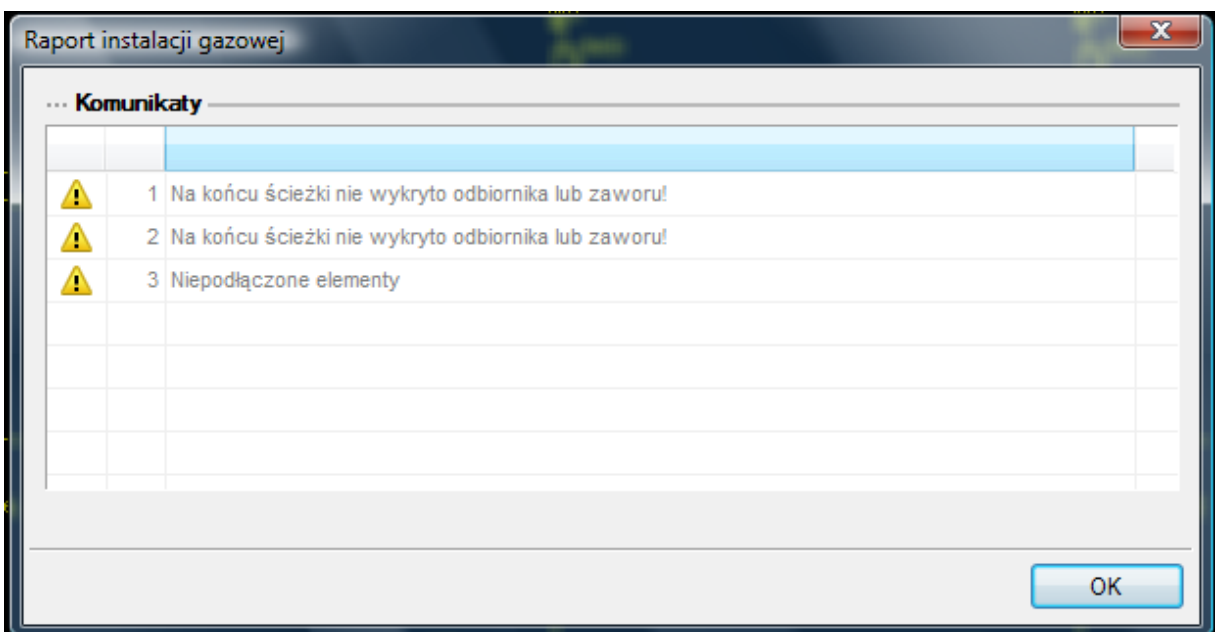

#### Rys 22.Tabela – Raport instalacji gazowej z wyznaczeniem błędów

W tabeli użytkownik otrzymuje informację o ilości braków w ciągłości instalacji. Programu wykrywa niepodłączone elementy instalacji oraz ciągi rurociągów, które nie mają połączenia z szafką gazową i odbiornikiem. Użytkownik po kliknięciu na informację o błędzie uruchomi detekcję błędów na rysunku. Program na modelu zaznaczy ścieżki oraz elementy, gdzie występują błędy. Projektant na rysunku może wprowadzić korekty podłączając elementy w celu zapewnienia ciągłości instalacji. Po wprowadzeniu korekt program w raporcie informuje o prawidłowości zbudowanej instalacji.

Rys 23.Tabela – Raport instalacji gazowej z informacją o poprawności zbudowanej instalacji

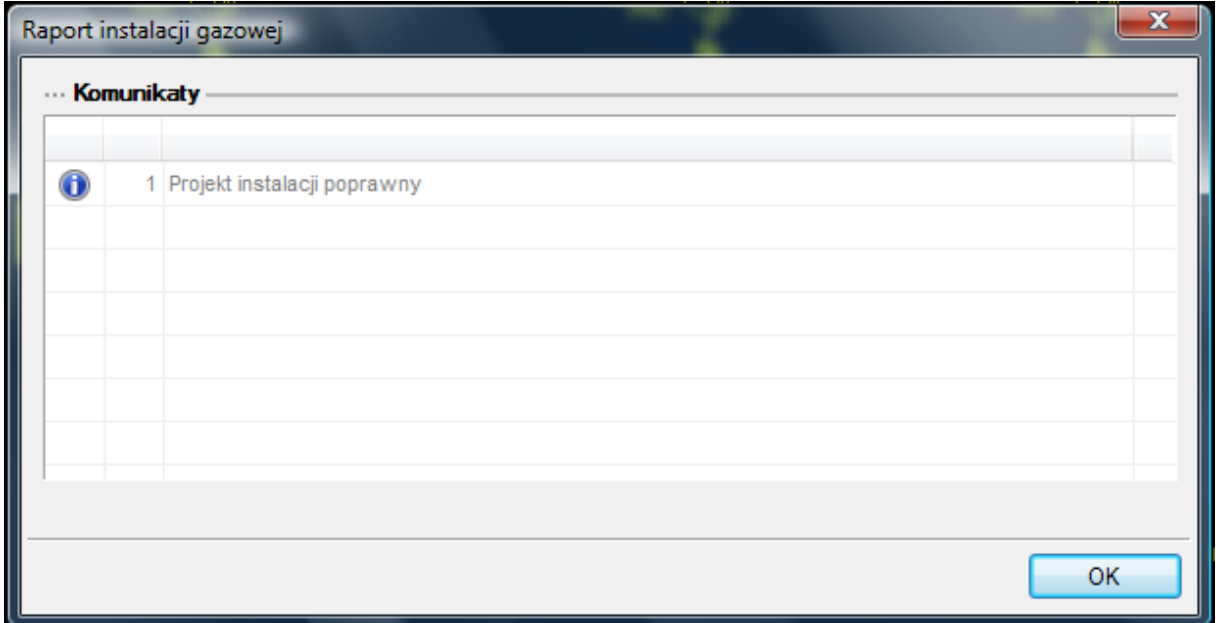

#### <span id="page-38-0"></span>**7.2 Obliczenia**

Po wykonaniu sprawdzenia poprawności zbudowanego modelu instalacji oraz wstępnego dobrania

średnic można wykonać obliczenia przez naciśnięcie w pasku narzędzi programu ikony ... Po jej naciśnięciu wyświetla się okno z tabelą obliczeniową.

Okno zawiera dwie tabele.

Tabela górna służy do wyboru przez użytkownika drogi obliczeniowej na której będą przeprowadzane obliczenia strat ciśnienia oraz ciśnienia przed odbiornikiem gazu.

Użytkownik poprzez zaznaczenie haczyka w polu wyboru przy danym odbiorniku dokonuje wyboru ścieżki, na której będzie przeprowadzał obliczenia.

Użytkownik otrzymuje informację o całkowitej długości odcinka obliczeniowego jak również o maksymalnym, dopuszczalnym, jednostkowym spadku ciśnienia. Spadek ciśnienia dopuszczalny jednostkowy jest tak wyznaczony, że na drodze do odbiornika całkowity spadek ciśnienia nie będzie przekraczał wartości określonej dla danego rodzaju przyłacza.

Po zaznaczeniu pola wyboru wypełnia się tabela obliczeniowa. Obliczenia wykonane zostają na drodze od wyznaczonego odbiornika do szafki głównej.

Program oblicza starty ciśnienia liniowe oraz miejscowe na odcinkach obliczeniowych oraz podaje całkowitą stratę ciśnienia na drodze do odbiornika gazu.

Pod tabelą podane są wielkości:

- Suma strat ciśnienia (Pa) suma wszystkich strat ciśnienia na drodze obliczeniowej
- Odzysk/ubytek ciśnienia zmiana ciśnienia ze względu na różnicę gęstości gazu i powietrza oraz wysokośd zamontowanego odbiornika gazowego. W przypadku gazu lżejszego od powietrza występuje odzysk, natomiast w przypadku gazu cięższego od powietrza występuje ubytek ciśnienia wówczas wartość ze znakiem "-".
- Całkowitą stratę ciśnienia strata z uwzględnieniem odzysku lub ubytku
- Ciśnienia maksymalne i minimalne przed urządzeniem gazowym.

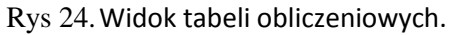

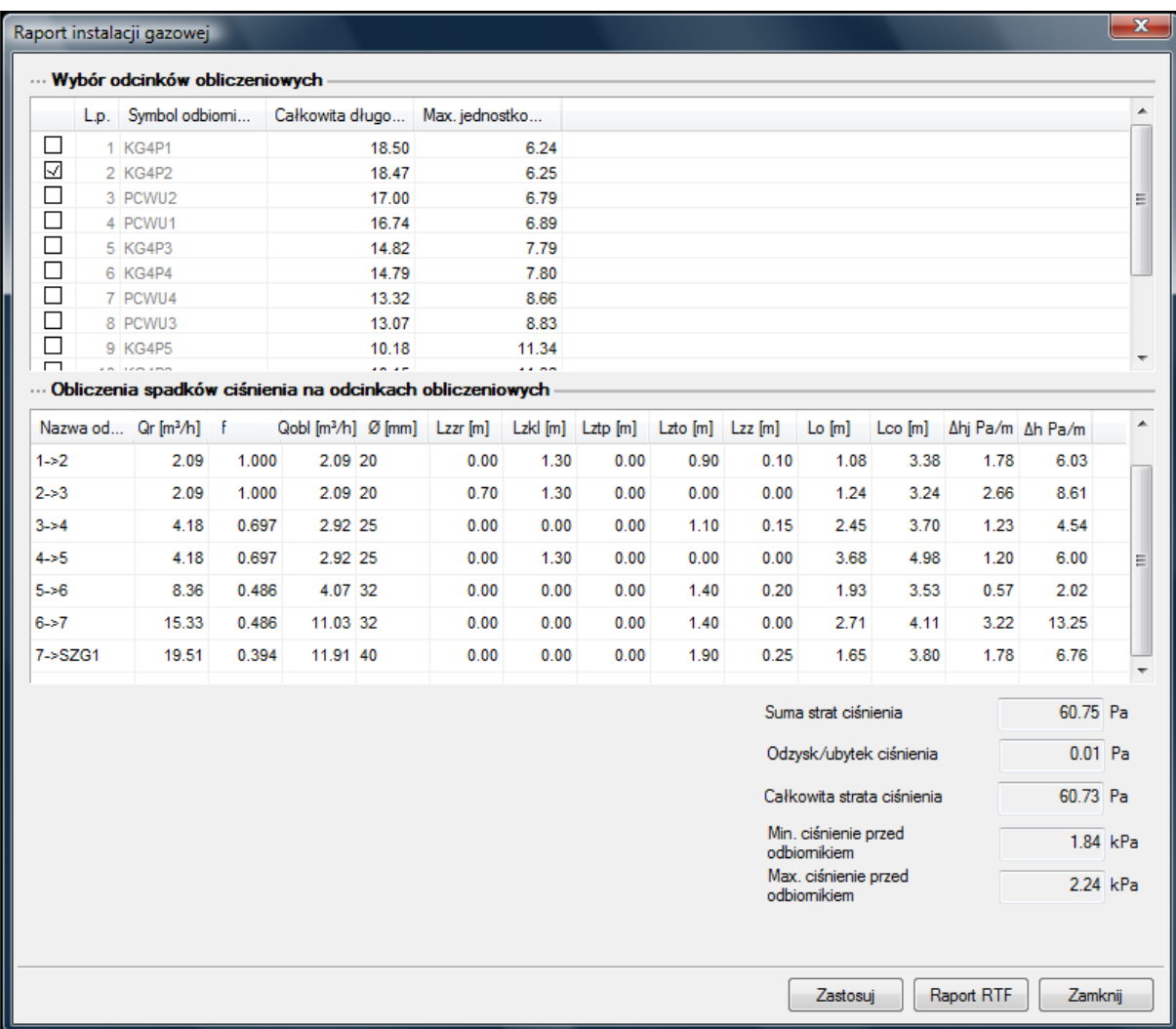

W kolumnach tabeli zamieszczone są.

#### Kolumna 1 – **Nazwa odcinka obliczeniowego**

Oznaczenie odcinka obliczeniowego. Numery węzłów początkowego i końcowego odcinka obliczeniowego.

#### Kolumna 2 –**Qr (m<sup>3</sup> /h) -** R**zeczywisty przepływ gazu**

Posiadając wielkość mocy cieplnej M urządzenia gazowego oraz wielkość wartości opałowej wyznaczonej w oknie parametrów szafki gazowej głównej obliczony zostaje

#### **Rzeczywisty przepływ gazu - Q<sup>r</sup> = (M/Hi) x 3,6 (m<sup>3</sup> /h)**

**Gdzie:**

#### **M- moc odbiornika wyrażona w kilowatach (kW)**

#### **H<sup>i</sup> – wartośd opałowa gazu (kW/m<sup>3</sup> )**

W przypadku, gdy odcinek obliczeniowy prowadzi gaz dla n odbiorników wtedy otrzymuje on informację o sumie mocy odbiorników obsługiwanych

#### **Rzeczywisty przepływ gazu - Q<sup>r</sup> = (ΣM /Hi) x 3,6 (m<sup>3</sup> /h)**

#### Kolumna 3 – **f - Współczynnik jednoczesności**

Przypisywana jest dla odcinka obliczeniowego wartość współczynnika jednoczesności.

Wyznaczany ze wzoru wg wzoru R. Zajdy:  $f=1/n^{0.52}$ , gdzie n jest liczbą grup jednoczesności 2 Druga współczynniki jednoczesności wg zestawień wg K. Bąkowskiego

### Kolumna 4-**Qobl (m<sup>3</sup> /h) - Obliczeniowy przepływ gazu**

Obliczenie wartości "Przepływu obliczeniowego" jest iloczynem przepływu rzeczywistego i współczynnika jednoczesności

 $Q_{\text{obl}} = Q_r x$  f, gdzie f jest współczynnikiem jednoczesności

Jeżeli odcinek obliczeniowy prowadzi gaz dla m odbiorników gazowych (m – liczba odbiorników) skupionych w n grupach jednoczesności (n – liczba grup jednoczesności) oraz dla k odbiorników gazowych nie zaliczanych do grupy jednoczesności to wzór na wyznaczenie obliczeniowego przepływu gazu odcinka i-tego odcinka będzie się przedstawiał:

 $Q_{\text{ohLi}} = (Q_1 x f_n + Q_2 x f_n + Q_3 x f_n + \dots + Q_m x f_n) + Q_a + Q_b + Q_c + \dots + Q_k$ 

 $Q_1$ ...........  $Q_m$  – rzeczywiste zużycie gazu dla odbiorników przynależnych do n grup jednoczesności  $Q_1$ ...........  $Q_k$  – rzeczywiste zużycie gazu dla k odbiorników nie przynależnych do grup jednoczesności Kolumna 5

W kolumnie 5 sczytują się średnice z rysunku lub jeżeli użytkownik wybierze automatyczny dobór średnic dobiorą się automatycznie średnice rurociągów. Do dalszych obliczeń będzie brana pod uwagę średnica wewnętrzna rury.

Kolumna 6-10- Długości zastępcze oporów miejscowych **Lzzr – długośd zastępcza – zawór (m) Lzkl – długośd zastępcza – kolano (m) Lztp – długośd zastępcza – trójnik przelotowy (m) Lzto – długośd zastępcza – trójnik odgałęźny (m) Lzz – długośd zastępcza – zwężka (m)**

Na danym odcinku zamontowana może byd armatura odcinająca (zawory) oraz kształtki

Wstawiona na rurociąg armatura będzie przejmowała jego średnicę od rurociągu, również kształtki będą przejmowały średnicę od rurociągów.

W programie musi być wprowadzony mechanizm rozpoznawania kształtek.

Każdy element armatury oraz kształtka powoduje stratę ciśnienia miejscową. Straty miejscowe przeliczane są na tzw. **długości zastępcze** L, dla danej średnicy. Długości zastępcze elementów na odcinku obliczeniowym będą dodawane do siebie, a ich suma będzie następnie dodawana do długości danego odcinka obliczeniowego. Inaczej mówiąc rzeczywista długość odcinka obliczeniowego będzie powiększana o sumę długości zastępczych.

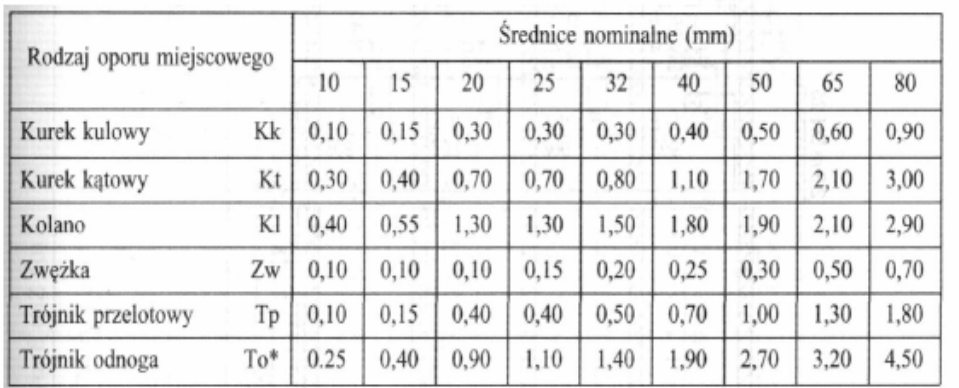

#### Tab 4. Długości zastępcze dla armatury i kształtek w metrach rurociągu danej średnicy

\* Główny strumień gazu pod kątem 90°.

#### Kolumna 11 – **Lo - Długośd całkowita odcinka (m)**

W kolumnie tej zaczytywana jest z rysunku długość rzeczywista odcinka obliczeniowego . Inaczej mówiąc długość od punktu węzłowego do punktu węzłowego lub od długość odcinka o stałej średnicy.

#### Kolumna 14 – **Lco- Długośd całkowita (m)**

Całkowita długość odcinkowa stanowiąca sumę długości rzeczywistej oraz długość długości zastępczych na tym odcinku.

Lco =  $ΣLz + Lo (m)$ 

Gdzie:

ΣLz – suma długości zastępczych

Lo – długość odcinka

#### Kolumna 13 – **Jednostkowa strata ciśnienia (Pa/m)**

Wyznaczenie spadku ciśnienia jednostkowego (przypadającego na 1 m długości rurociągu)

Jednostkowy spadek ciśnienia wyznacza się ze wzoru:

$$
\Delta h_j = H_{min.i} \cdot \left(1 - \sqrt{1 - 1.25 \cdot 10^8 \cdot \lambda \cdot \varrho_g \cdot \frac{Q_{obl}^2}{d^5 \cdot H_{min.i}}}\right)
$$

Δhj- jednostkowy spadek ciśnienia (Pa/m)

H <sub>min i</sub> – minimalne ciśnienie na wejściu do instalacji (Pa)

- λ współczynnik tarcia o ścianki rurociągu
- d średnica wewnętrzna rurociągu (mm)
- $Q_{\text{obl}}$  przepływ obliczeniowy (m<sup>3</sup>/h)

Wyznaczenie współczynnika tarcia

$$
\lambda = \left[ -2lg \left( \frac{2,51}{\frac{w_{rzobl} \cdot d \cdot 0,001}{v} \cdot \sqrt{\frac{0,3164}{\left( \frac{w_{rzobl} \cdot d \cdot 0,001}{v} \right)^{0,25}}} + \frac{k}{3,71 \cdot d} \right) \right]^{-2}
$$

Prędkość rzeczywistą obliczeniową

$$
w_{rzobl} = \frac{Q_{obl}}{3600 \cdot A} \quad (m/s)
$$

Gdzie A – pole powierzchni wewnętrznego przekroju rury liczymy ze wzoru:

$$
A = \pi \frac{(d \cdot 0.001)^2}{4} \ (m^2)
$$

 $v$  – lepkość kinematyczna gazu Dla gazu ziemnego grupy E lepkość kinematyczną przyjąć 14,3 x 10<sup>-6</sup> m<sup>2</sup>/s

Współczynnik k dla rur stalowych wyniesie 0,045 (mm), dla rur miedzianych 0,0015 (mm)

Przy wyborze funkcji automatycznego doboru średnic wielkość strat ciśnienia na danym odcinku przypadająca na 1 m rurociągu nie powinna przekraczać wielkości Δh<sub>max</sub> = Δh<sub>d</sub> / 1,3 Lc (Pa/m)

Wyznaczoną w kolumnie 5 tabeli 9 dla danej trasy. Δhj≤ Δh<sub>max</sub> dla danego odcinka obliczeniowego

Kolumna 14.

W kolumnie tej obliczane są straty ciśnienia na odcinkach:

Δh = Lco x Δhj (Pa)

Wielkości spadków odcinkowych zamieszczone w kolumnie 15 będą sumowane dając sumę strat ciśnienia na trasie obliczeniowej ΣΔh

Obliczenie odzysku/ubytku ciśnienia.

W instalacjach gazowych ma miejsce zjawisko zmiany ciśnienia ze względu na różnicę wysokości pomiędzy źródłem gazu (końcówka rurociągu przy szafce gazowej głównej), a odbiornikiem gazu najwyżej położonym dla danej trasy obliczeniowej. Jest to tzw. odzysk lub ubytek ciśnienia

Jeżeli paliwo gazowe posiada gęstość właściwa mniejszą od gęstości powietrza w tych samych warunkach ciśnienia i temperatury to wówczas będzie występował odzysk ciśnienia – wartość dodatnia.

Natomiast w przypadku, gdy gaz będzie posiadał gęstośd większą od gęstości powietrza wówczas będzie występował ubytek ciśnienia – wartość ujemna

 $\Delta h_{\rm od} = (\rho_{\rm p} - \rho_{\rm g}) \times (W_o - W_s) \times 9.81$  (Pa)

Ws – wysokość najniższego punktu przy szafce gazowej (m)

- W o wysokość najwyżej położonego punktu instalacji przy odbiorniku gazu (m)
- $\rho_{\rm p}$  gęstość powietrza (w warunkach normalnych 1,293 kg/m<sup>3</sup>)

ρg – gęstośd gazu w tych samych warunkach ciśnienia i temperatury co dla powietrza

#### **Całkowita strata ciśnienia**

Całkowita stratę ciśnienia liczy się jako różnicę sumy strat ciśnienia i wielkości odzysku ciśnienia

$$
\Delta H = \Sigma \Delta h - \Delta h_{od} (Pa)
$$

Ciśnienie minimalne przed odbiornikiem gazu obliczane jest ze wzoru:

 $P_{min} = P_{pmin} - (\Delta H \times 1000)$  kPa

Ciśnienie maksymalne przed odbiornikiem gazu obliczane jest ze wzoru:

$$
P_{\text{max}} = P_{\text{pmax}} - (\Delta H \times 1000) \text{ kPa}
$$

Kryteria oceny prawidłowości zaprojektowanych średnic instalacji.

Przyjęte średnice na poszczególnych trasach obliczeniowych muszą spełniać warunki do porównania z wartościami dopuszczalnmi

#### **Kryterium dopuszczalnego spadku ciśnienia na trasie krytycznej**

ΣΔh≤Δh<sub>d</sub> – suma odcinkowych strat ciśnienia powinna być mniejsza bądź równa dopuszczalnej stracie ciśnienia na trasie krytycznej od najniekorzystniej położonego odbiornika do szafki gazowej

#### **Kryterium minimalnego ciśnienia przed odbiornikiem gazowym – na każdej trasie obliczeniowej**

 $P_{\text{min}} \geq P_{\text{d min}}$ 

**Kryterium minimalnego ciśnienia przed odbiornikiem gazowym – na każdej trasie obliczeniowej**

 $P_{max} \leq P_{d max}$ 

Jeżeli na danej drodze obliczeniowej projektant uzyskuje wartości spełniających kryterium lub możliwe jest lepsze zoptymalizowanie średnic, wówczas można zmienid średnice zespołu rurociągów tworzących dany odcinek obliczeniowy.

Projektant wówczas klika dwukrotnie w pole ze średnicą, którą zamierza zmienić.

Na oknie wyświetla się dodatkowe okno umożliwiające zmianę średnicy (Rys. 11.2)

Dobór średnicy przeprowadzony zostaje jak w dla rury gazowej.

Po zmianie wybranych średnic odcinków obliczeniowych i po uzyskaniu zadowalających wartości strat ciśnienia należy kliknąć przycisk Zastosuj. Po naciśnięciu przycisku zmiany średnic zostaną zapisane i przeniesione do tabel dla innych dróg obliczeniowych i na rysunki.

Rys 25.Edycja średnic w tabeli obliczeniowej.

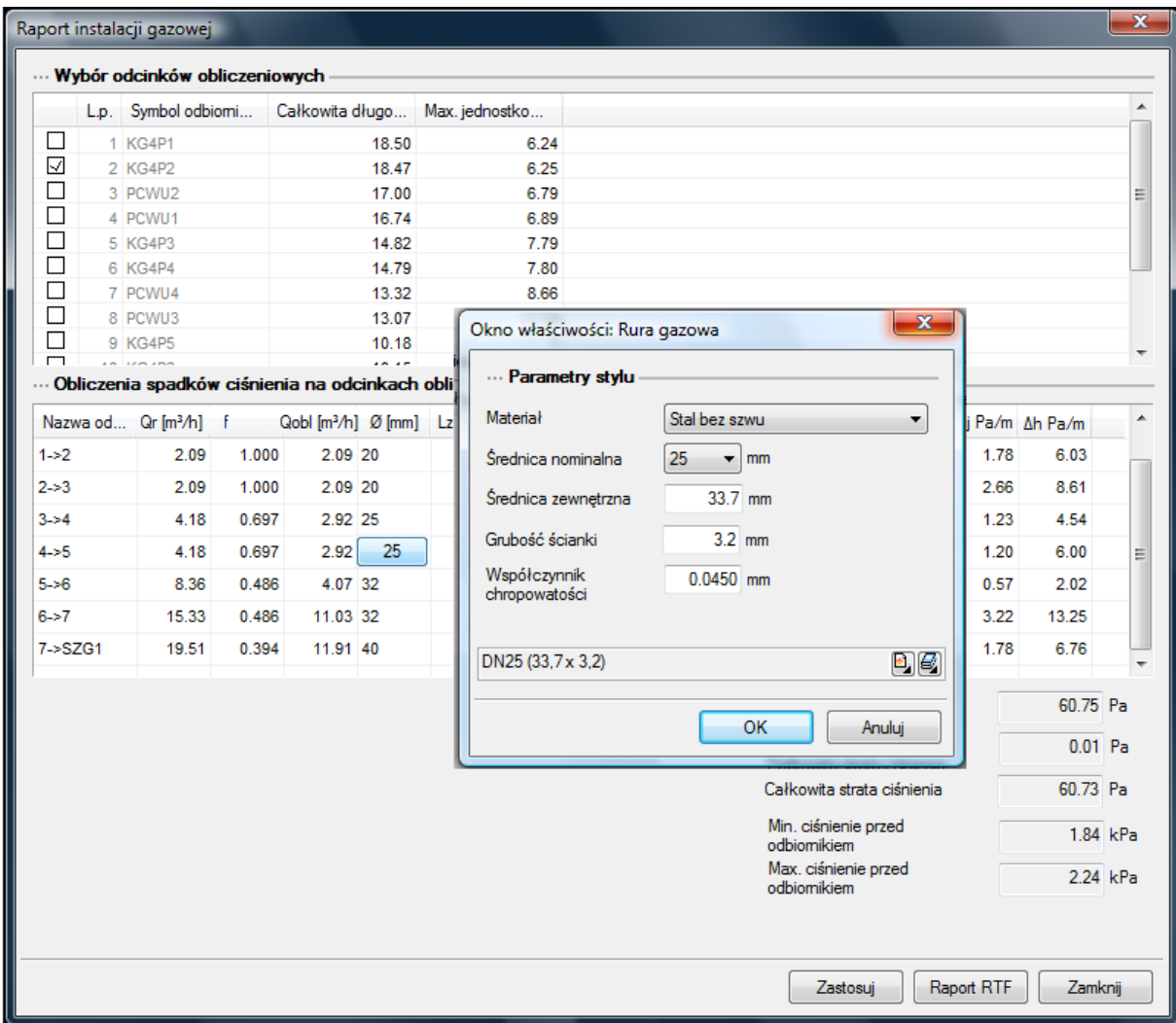

#### <span id="page-45-0"></span>**7.3 Schematy obliczeniowe i raporty**

Po wykonaniu rysunku i sprawdzeniu jego poprawności projektant może wygenerować schemat obliczeniowy w postaci rozwinięcia.

Rysunek generuje się po naciśnięciu ikony z paska narzędzi programu .

Dodatkowo po wyznaczaniu i przyjęciu drogi obliczeniowej na rozwinięciu wyznaczone zostają numery odcinków obliczeniowych i zaznaczona zostaje droga obliczeniowa.

Klikając na ramkę rysunku rozwinięcia wyświetla się pasek narzędzi umożliwiające edycję i reorganizację rozwinięcia przez odsunięcia nachodzących na siebie elementów.

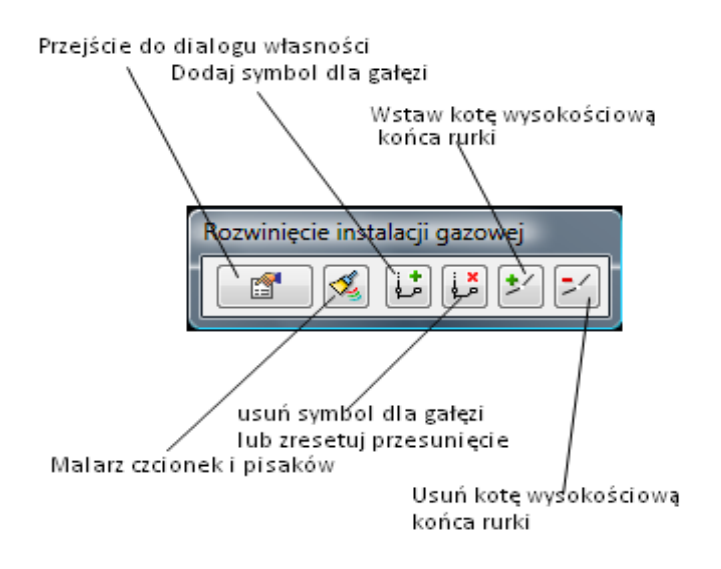

Rys 26.Pasek narzędzi rozwinięcia instalacji.

Dla poprawnie zaprojektowanej instalacji możliwe jest uzyskanie raportu obliczeniowego dla drogi z najniekorzystniej położonym odbiornikiem gazu tj. drogi z największymi stratami ciśnienia. Przy zaznaczonym w górnej tabeli obliczeniowej polu dla wybranego odbiornika (Rys.28) użytkownik klika przycisk **Raport RTF** . Pojawia się okno **Zapisz raport**.

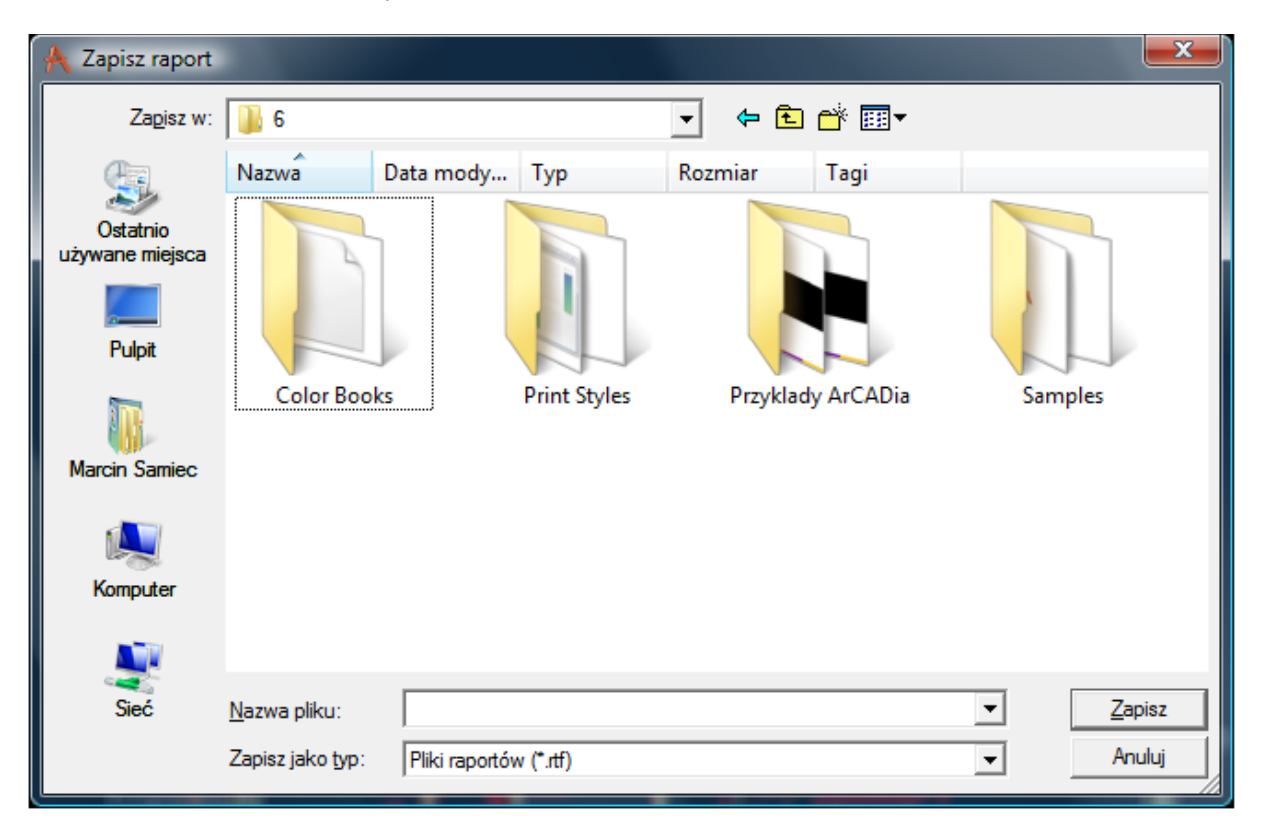

Rys 27.Okno zapisu raportu obliczeniowego

Okno to służy do wyboru lokalizacji zapisu wygenerowanego raportu na twardym dysku. W celu podglądu zapisanego pliku trzeba odnaleźć ścieżkę i otworzyć poprzez dwuklik.

Program ma możliwości generowania zestawień materiałów i publikacji w formie pliku tekstowego RTF. Z paska narzędzi programu należy kliknąć ikonę Zestawienie materiałów instalacji gazowej

. Wyświetlone zostaje okno właściwości zestawienia (Rys. 28)

Rys 28.Okno właściwości zestawienia materiałów

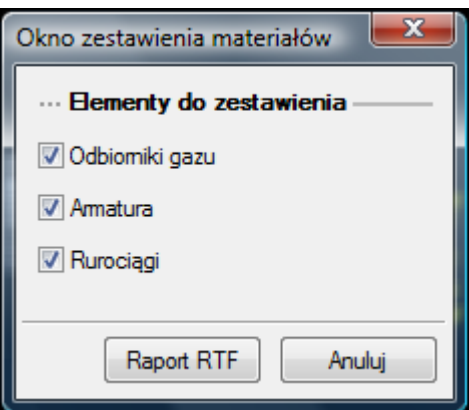

W oknie tym projektant wybiera elementy do publikacji w zestawieniu materiałów.

Po wciśnięciu w oknie z Rys. 28. przycisku **Raport RTF** pojawia się okno (Rys. 11.4.) jak w przypadku zapisu raportu obliczeniowego, umożliwiające dokonanie wyboru lokalizacji pliku.